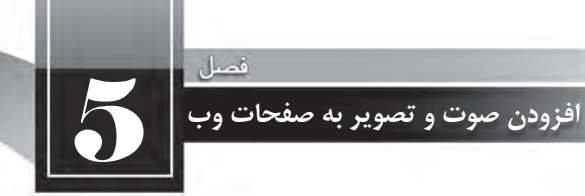

هر سطر دو تصویر قرار میدهد و تصاویر بعدی را به سطر بعد منتقل میکند. (در کد زیر برای حفظ اختصار، محتویات برچسب <img>حذف شدهاند)

 $\langle \text{img } ... \rangle \langle \text{img } ... \rangle \langle \text{thr} \rangle \langle \text{img } ... \rangle \langle \text{img } ... \rangle \langle \text{img } ... \rangle$ 

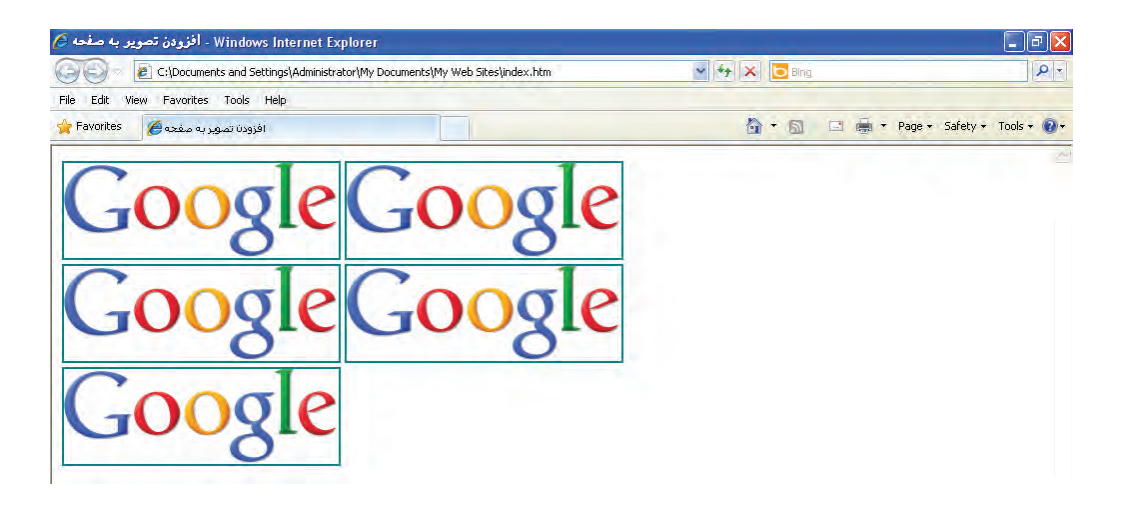

در مشخصه style از برچسب <img< خصوصیتهایی برای تعیین حاشیه سفید اطراف تصویر وجود دارد که می تواند برای تنظیم فاصله میان تصاویر برحسب نقطه مورد استفاده قرار گیرد. در جدول زیر این خصوصیتهاوکاربردهریکرامشاهدهمیکنید.

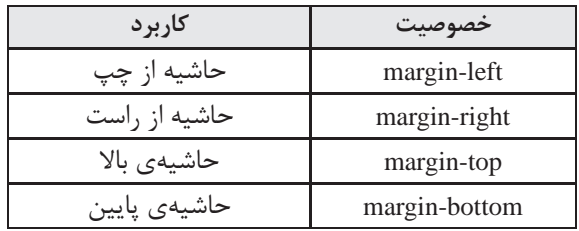

فرض کنید تصویری با نام earth.jpg را درون پوشهی images ذخیره نموده و کد زیر را برای قرار گرفتن سه نمونه از این تصویر روی صفحه وب در ویرایشگر متنی وارد کردهایم.

 $\langle \text{img src} \rangle = \langle \text{img src} \rangle$ "کره زمین" $| \rangle$  $\langle$ br $/$ 

<img src="images/earth.jpg" alt="كره زمين" style="margin-left:20" />

 $\langle$ br $/$ 

 $\langle 0 \rangle$  style="margin-left:30;margin-top:30" /> images/earth.jpg" alt=" $\omega_0$  in  $\omega_2$ " style="margin-left:30;margin-top:30" /

طراح صفحات وب (مقدماتي)

همانطور که در تصویر می بینید، وقتی خصوصیت margin-left برای عکس دوم با عدد ۲۰ مقداردهی می شود، لبه سمت چپ این عکس نسبت به کناره صفحه به میزان ۲۰ نقطه فاصله می گیرد. همچنین عکس سوم ضمن این که از کناره صفحه به میزان ۳۰نقطه فاصله گرفته، از عکس بالای خود هم ۳۰ نقطه دور شده است.

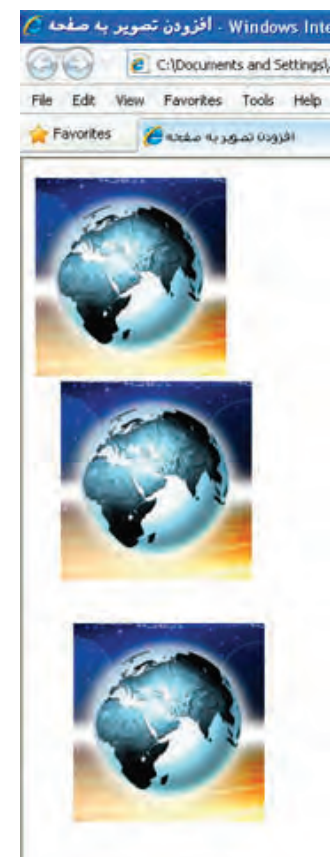

نکته مهمی که در این بخش از کتاب باید به آن اشاره شود این است که برخی از تنظمیات و طراحیهای موردنظر در صفحات وب را می توان به چندین روش انجام داد که ممکن است هر کدام مزایا و معایبی مخصوص به خود داشته باشند. با اینحال هنگامی که با اتمام این کتاب معلومات شما در مورد طراحی صفحات وب

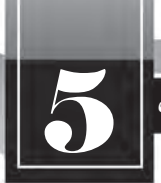

5 **افزودن صوت و تصویر به صفحات وب**

مقدماتی کامل شد میتوانید بنا بر سلیقه، سادگی کار یا تجربهای که در مورد هر یک از روشهای موجود یادگرفتهاید روش دلخواه خود را انتخاب کنید.

چینش چندین تصویر در صفحه هم به چندین روش امکانپذیر است که اکثر اوقات با کمک گرفتن از جداول یا لایهها انجام می شود. در فصول بعد با نحوه ایجاد جداول و لایهها که نقشی محوری در طراحی صفحات وب دارند آشنا خواهید شد.

## **5-4-2 تصویر پس زمینه**

امروزه اغلب طراحان برای جذابتر نمودن قالب وبسایت از یک تصویر به عنوان پس;مینه صفحات استفاده میکنند. مزیت استفاده از تصویر و بهویژه تصاویری با حجم کوچک این است که پس از یکبار بارگذاری، آنقدر در صفحه تکرار میشوند تا تمام پس زمینه را بپوشانند.

با بهکارگیری این قابلیت و دقت در انتخاب تصویر می توان طرحهای زیبایی را متناسب با فضای کلی وبسایت ایجاد نمود. در کد زیر، یک لوگو که میزان وضوح آن کاهش پیدا کرده و تا حدی محو شده برای تنظیم به عنوان پس زمینهی صفحه انتخاب شده است.

 $\langle \text{body style} \equiv \text{"background-image:url}(\text{images}/\text{logo.jpg}) \rangle$ 

این کار با استفاده از مشخصهی style در برچسب <body> انجام میگیرد. پیش از این یاد گرفتید که برچسب <body> حاوی مشخصهها و تنظیماتی است که بر روی تمام صفحهی وب تأثیر گذار است. برای تنظیم یک تصویر به عنوان پس زمینهی صفحه باید در مشخصهی style خصوصیت background-image با عبارتی به صورت (نشانی تصویر)url مقداردهی کنید. نتیجه کار چیزی شبیه به پنجرهی بعد است:

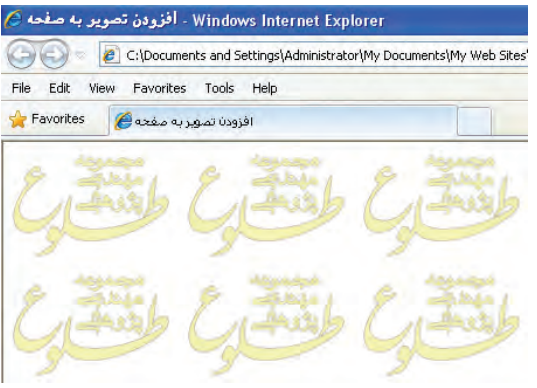

اغلب طراحان ترجیح می دهند به جای بهکارگیری یک لوگو، از تصویر کوچکی استفاده کنند که با تکرار بتواند تبدیل به یک طرح بههم پیوسته شود. در تصویر زیر، عکس سمت چپ به دلیل دارا بودن حالت پیوسته می تواند به عنوان پس;مینه مورد استفاده قرار گیرد اما عکس سمت راست چنین قابلیتی ندارد و در آن، مرز بین تصاویر به چشم میآید.

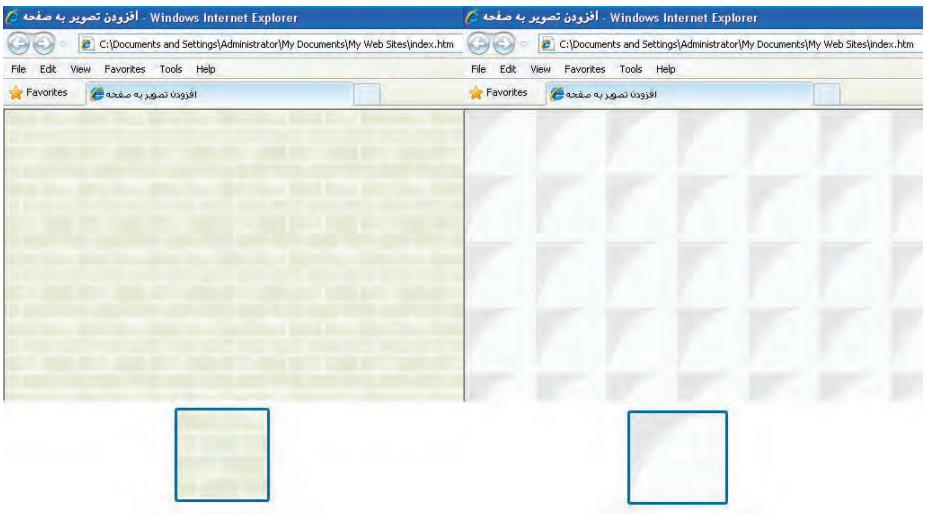

نکته بعدی در مورد پس زمینهی صفحه وب این است که شما میتوانید به جای تصویر، از رنگ یکنواخت برای پوشانیدن پس;مینه استفاده کنید. کد زیر پس;مینه صفحه را به رنگ نقرهای درمیآورد. <br/>body style="background-color:Silver ">

### **5-5 قرار دادن تصویر و متن در کنار هم**

تا این جای کتاب با روش اضافه کردن متن به یک صفحهی وب و نیز قرار دادن تصویر درون یک صفحهی خالی آشنا شدید اما اغلب اوقات لازم است تصاویر و متون در کنار یکدیگر قرار گیرند تا محتوای وبسایت به صورت جذابتری در معرض دید کاربران قرار گیرد.

کد زیر را درون ویرایشگر متنی وارد نموده و تغییرات ایجاد شده در کد XHTML را ذخیره کنید. <br/>body style="background-color:#CCCC66"> Earth  $\langle \text{img src} = \text{images} / \text{earth.jpg}$ " alt $\equiv$ "  $\langle \text{key} \rangle$ 

figure-1

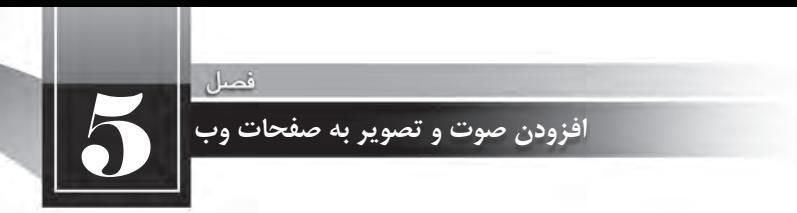

</body>

صفحه به صورت زیر درون مرورگر نشان داده میشود. در واقع مرورگر نوشتههای موجود و برچسب <img> را به ترتیبی که در کد درج شدهاند درون صفحه میچیند.

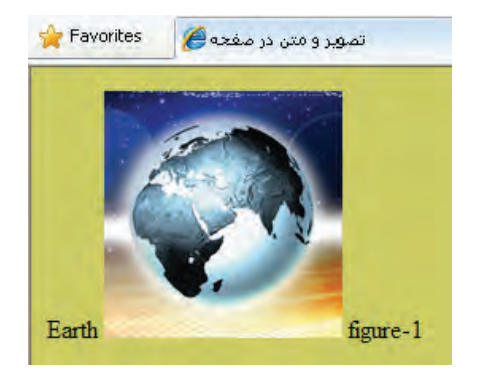

حالا عبارت Earth را به یک سرفصل تبدیل کنید.

 $\langle h3\rangle$ Earth $\langle h3\rangle$ 

</web.jpg" alt="كره زمين">=img src="images/earth.jpg" alt figure-1

عبارتی که درون برچسب <13> قرار دارد به بالای تصویر منتقل میشود.

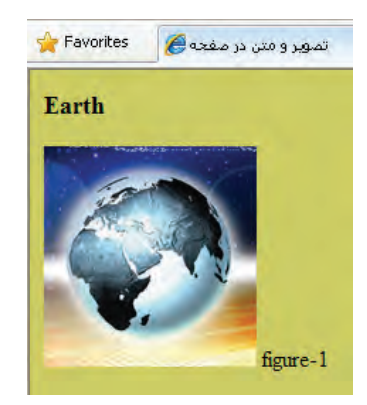

به برچسب <img> مشخصهی style را اضافه نموده و خصوصیت vertical-align را روی top تنظیم کنید. <img src="images/earth.jpg" alt="كره زمين" style="vertical-align:top" />

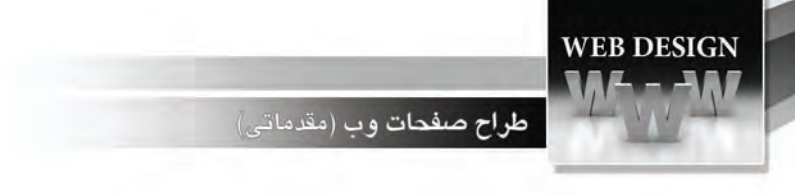

صفحهی وب به صورت زیر درمیآید.

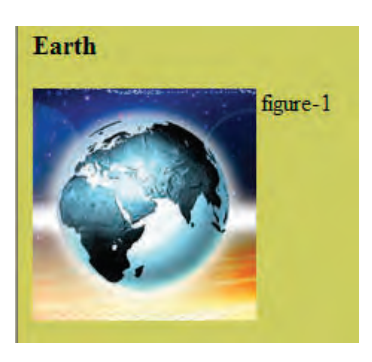

این خصوصیت، ترازبندی عمودی تصویر و نیز همه عناصری را که در کنار آن قرار می گیرند (در اینجا متن) مشخص میکند و غالباً یکی از مقادیر زیر را میپذیرد:

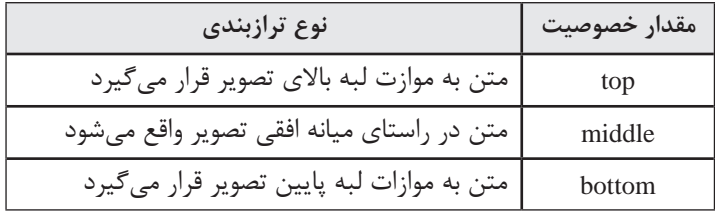

حال به جای عبارت figure-1 یک متن طولانی قرار داده و ضمناً با استفاده از خصوصیت حاشیهدهی به تصویر، فاصله متن را از تصویر روی مقدار دلخواه تنظیم نمایید.

<img src="images/earth.jpg" alt="كره زمين" style="vertical-align:top; margin-right:20" />

همانطور که در تصویر زیر میبینید سطر دوم و ادامهی متن به زیر تصویر منتقل میشود.

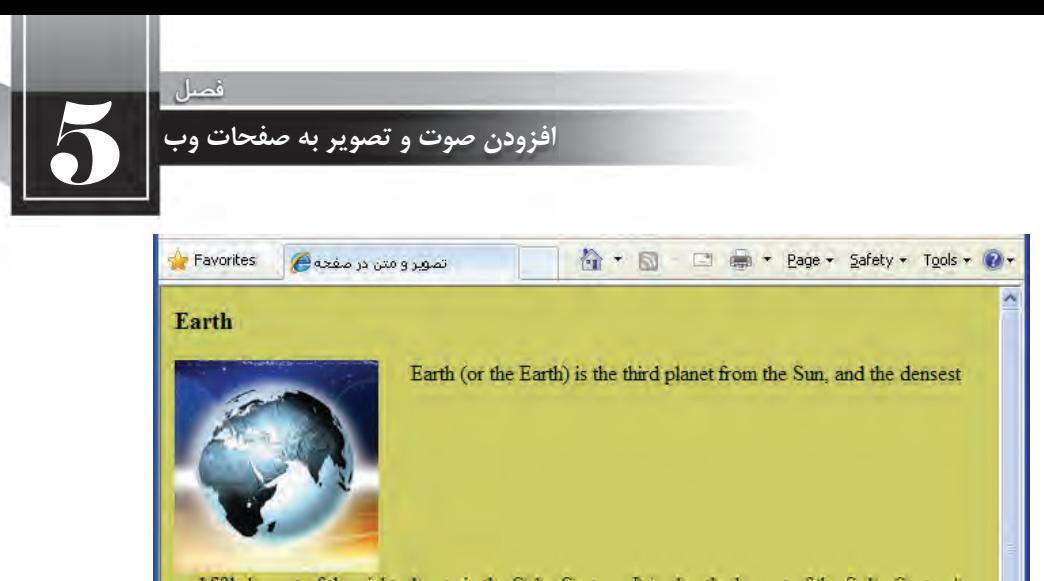

and fifth-largest of the eight planets in the Solar System. It is also the largest of the Solar System's four terrestrial planets. It is sometimes referred to as the World, the Blue Planet, [note 6] or by its

برای رفع چنین مشکلی در متنهای طولانی، به جای خصوصیت vertical-align باید از خصوصیت float استفاده کنید تا متن را در اطراف تصویر بچیند.

<img src="images/earth.jpg" alt="كره زمن" style="float:left; margin-right:20" />

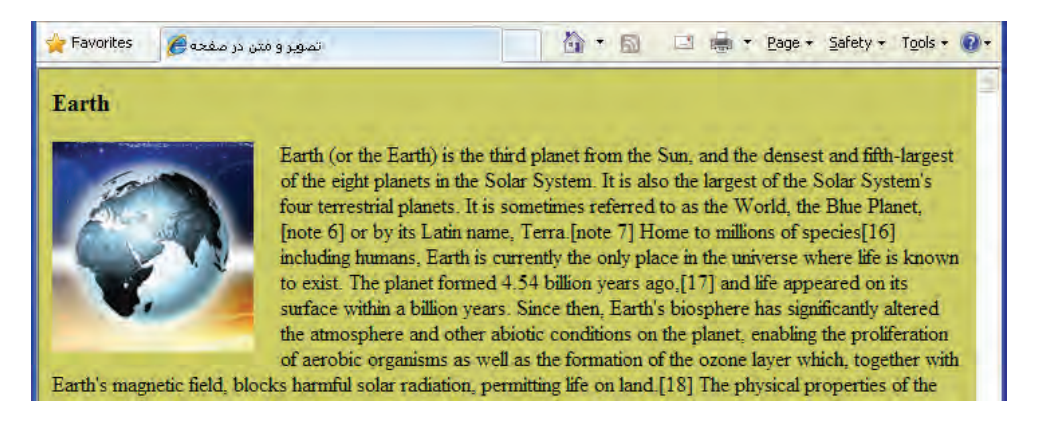

برای متنهای فارسی میتوانید جهت صفحه را در برچسب <body< روی مقدار rtl تنظیم نموده و خصوصیت float با right مقداردهی کنید. این روش یک رامحل موقت محسوب می شود، چون محل قرارگیری نوار پیمایش را هم به سمت چپ پنجره میبرد که ممکن است برای برخی کاربران خوشایند نباشد. در فصلهای آینده با روش اصولی فارسینویسی در صفحات وب آشنا خواهید شد. <br/>body dir="rtl" style="background-color:#CCCC66">

 $\langle h3\rangle$ ز مـ $\langle h3\rangle$ 

<img src="images/earth.jpg" alt="كره زمين" style="float:right; margin-left:20" />

Favorites تصوير و متن در صفحه م ☆ - 同 □ 曲 - Page - Safety - Tools - ② زمين زمین سومین سیاره در منظومهٔ شمسی است که در فاصلهٔ خدود ۱۵۰ میلیون کیلومتری از ستارهی خورشید قرار دارد. فاصلهٔ زمین نا خورشید یه گرنمای است که شرایط محیطی،ی آن فابلیت زیستن را به موجودات زندهٔ گرینی میدهد. ناگلون زمین نتها سیار ای بوده است که وجود حیات در آن نابت شدہ اسٹ ِ زمین سیار ہای اسٹ سنگی یا مقدار خابل نرجهای آب سطحی جو زمین نرگیبی اسٹ از نَيْتَر وزَن (خدود هَنْدَاد درصد)، اگسيزن (حدود بيست درصد) و جندين گاز ديگر. در منظومهٔ خور شيدي، فاسلةً زمين تا خور شيد بين فاسلةً زهره (يا ناهير) ثا خور شيد و فاسلةً مريخ (يا بهرام) ۔ رہے ۔ رہے ۔ رہے ۔ رہے ۔ رہے ۔ رہے ۔ رہے ۔ رہے ۔ رہے ۔ رہے ۔ رہے ۔ رہے ۔ رہے ۔ رہے ۔ رہے ۔ رہے ۔ رہے ۔ رہے ۔<br>تا خور شید اسٹ ِ زمین جزو سیار اٹ داخلی منظومہؓ خور شیدی محسوب میشود ۔ مرتفع ریز این نقطہ بر<br>روی خشکی،مای زمین عموقکرین قسمت دریاها نیز در نزدیکی جزایر فیلیپین در اقیانوس آرام قرار دارد. عمق این ناحیه حدود ۱۱ گیلومتر پایین تر از سطح دریا است و به آن گودال با در از گودال ماریانا گفته میشود. عمر زمین ۲۰۰۶-۰۰ + ۴٬۵۶۷۲ بیلیون سال است.[1]

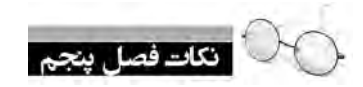

طراح صفحات وب (مقدماتی)

**WEB DESIGN** 

پرکاربردترین فرمتهای صوتی در محیط وب عبارتند از: ra، mp3، wma ،wav و mid. برای گنجانیدن صدا در صفحه وب می توانید از برچسبهای <a> و نیز <object> استفاده کنید.  $\odot$ در وب فقط از فرمتهای تصویری JPEG، GIF و PNG پشتیبانی می شود.  $\bullet$ برای نمایش تصاویر در صفحه، ابتدا باید با استفاده از نرمافزار بهینهساز (Optimizer) حجم آنها را به حداقل ممکن برسانید.

په صورت پیش فرض، تصویر پس;مینه در کل صفحه تکرار می شود.

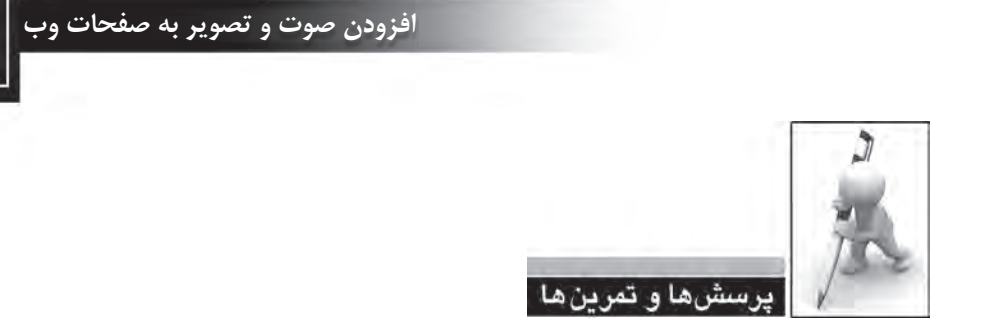

۱. در مورد پخش کنندههای MP3 که در محیط فلش طراحی می شوند و نحوهی استفاده از آنها در صفحهی وب تحقیق کنید.

۲. چگونه میتوان یک فایل موسیقی را به عنوان صدای پس;مینهی وبسایت قرار داد؟ مزایا و معایب این کار را بررسی نمایید.

۳. اگر یک تصویر در پوشهی images و صفحهای که در حال طراحی آن هستیم درون پوشهی pages قرار داشته باشد برای مشخص کردن نشانی نسبی تصویر درون صفحه چه راهی وجود دارد؟

.4 درموردروشاستفادهازبرچسب<object<برایدرجتصاویردرونصفحهتحقیقکنید.

.5 فایلهای GIF نسبت به تصاویر JPG چه مزایا و معایبی دارند؟

۶. چگونه می توان رنگ پس زمینهی صفحهی وب را بدون استفاده از مشخصهی background-color روی حالت دلخواه تنظیم نمود؟

.7 فایلهایصوتیباپیوند.midچهتفاوتیباسایرفرمتهایصوتیدارند؟

# ىشھاى چھار گزىئەاي

- 1. کدام فرمت صوتی برای اجرا در پس زمینه صفحات وب مناسبتر است؟
	- الف) mid ب) ra
	- $\text{arccos}(\zeta)$  aif (3)
	- ۲. کدام فرمت تصویری معمول در وب می تواند حاوی چند فریم باشد؟
		- $\gamma$ الف)  $\gamma$ gif (ب
		- ج(png د(psd

## <mark>طراح صفحات و</mark>ب (مقدماتي)

- ۳. کدام فرمت تصویر فاقد قابلیت نمایش تصویری است؟
- $\chi$ الف)  $\log$  ب(
- ج) png حرسه گزینه این قابلیت را دارند
	- ۴. نشانی تصویر در کدام مشخصهی برچسب <img> درج می شود؟
		- $\text{src}$  (ب
		- $\text{title}$  (s) id ( $\epsilon$
- ۵. کدامیک از کدهای زیر، تصویر فرضی a.jpg را به عنوان پس زمینهی صفحه قرار میدهد؟
	- <body style="background-image:url(a.jpg);"> (الف)
		- -> <body background-image="a.jpg">
		- $\langle \text{body style} = \text{v} \text{background-image(a.jpg}) \rangle$ ;"> ( $\tau$ 
			- $\langle \text{body background-image}(a.jpg) \rangle$  (s)
- ۶. برای چینش صحیح متن در اطراف تصویر از کدام مشخصه و خصوصیت برچسب <img>استفاده می شود؟
	- الف) src و margin-left و style و certical-align
		-

alignment و style ( $\tau$ ) src و style و style  $\tau$ 

 6**طرح بندی صفحه با ایجاد جداول و لیست ها**فصل ششم طكرح ويشمى صمقه يا المجاد Lacement 9 Johns

ENWERWEBWEBWEBBWEBWEBWEBBWEBWEBWEBW **EEWEBWEBWEBWEBBWEBWEBWEBWEBWEBWEBWEBW EWEBWEEWEBWEBWEBWEBWEBWEBWEBWEBWEBW** WEBWEBWEBWEBWEBWEBWEBBWEBWEBWEBW **EWFRWEBWEBWEBBWEBWEBWEBWEBWEBWEBWEBW FRWEBWEBWEBWEBWEBWEBWEBWEBWEBWEBWEBW WEBWEBWEBWEBBWEBWEBWEBBWEBWEBWEBWEBW EWEBWEBWEBWEBBWEBWEBWEBWEBWEBWEBWEBW EWFBWEBWEBWEBWEBWEBWEBWEBWEBWEBWEBW EBWEBWEBWEBBWEBWEBWEBWEBWEBWEBWEBW** VEBWEBWEBWEBWEBWERWEBWEBBWEBWEBWEBBWEBWEBWEBWEBW VEBWEBWEBWEBWEBWEBWEBWEBWEBWEBWEB<mark>WEBWEBWEBWEBW</mark> 

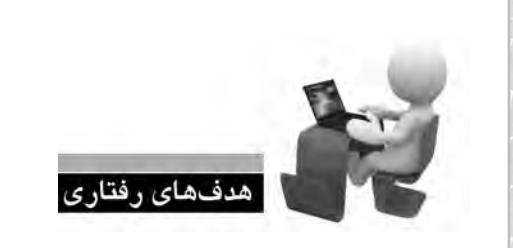

**EBWEBWEBW EBWEBWEBW** 

**EBWEBWEBW** EBWEBWEBW **EBWEBWEBV** EBWEBWEBW **EBWEBWEBV EBWEBWEBW** EBWEBWEBW **EBWEBWEBW EBWEBWEBW** 

پس از مطالعه این فصل از فراگیر انتظار میرود: **. 1 کاربرد جداول را در طراحی صفحات وب توضیح دهد. . 2 روش ایجاد جداول را فرابگیرد. . 3 توانایی ایجاد انواع لیست ها را در صفحه وب کسب نماید.**

WEBWEBWEBBWEBWEBWEBWEBW **/EBBWEBWEBWEBBWEBWEBWEBW VEBWEBWEBWEBWEBWEBWEBWEBBWEB** *N***EBWEBWEBW** 

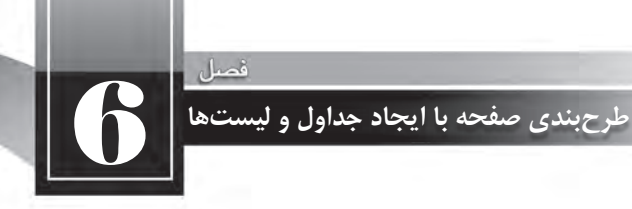

#### **کلیات**

ماهیت زبانهای نشانهگذاری و صفحات وب باعث می شود محدودیتهایی در زمینه چینش عناصر درون صفحه وجود داشته باشد. در طراحی صفحات وب برای غلبه بر این محدودیتها و نمایش عناصر در محلهای موردنظر طراح، از جدول استفاده میشود. جداول این امکان را فراهم میآورند تا با تقسیم تمامی صفحه یا بخشهایی از آن به خانههای جداگانه، عنصر موردنظر را که می تواند متن، تصویر و … باشد در محل دلخواه از صفحه قرار داد؛ هرچند امروزه کاربرد جداول برای طرحبندی صفحات به شدت در حال محدود شدن است و صفحات جدید با استفاده از لایهها ایجاد میگردند. کاربرد دیگر جداول، دستهبندی و ارایهی اطلاعات در قالبی زیبا و خوانا است.

علاوه بر جداول، روش دیگری برای دستهبندی و ارایه اطلاعات وجود دارد که استفاده از لیست است. لیستها با ایجاد سطوح مختلف باعث ایجاد نظم در دستهبندی اطلاعات میشوند. ضمناً برای ساخت منوی وبسایت می توان از لیستها استفاده کرد.

**1 در صفحات وب 6-1 کاربردهای جدول**

امروزه برخی از وبسایتهای اینترنتی برای سازماندهی و چینش اجزای صفحه از جداول استفاده می کنند و تنها در صفحاتی که ساختار بسیار سادهای حاوی متن و تعداد انگشتشماری تصویر دارند ممکن است از جدول استفاده نشده باشد.

جداول در طراحی صفحات وب دو کاربرد عمده دارند:

الف) سازماندهی و ارایه اطلاعات: در صفحات وب مانند بسیاری از مستندات برای دستهبندی و نمایش اطلاعات از جداول استفاده میشود. برای نمونه اگر میخواهید لیست نمرات دانشآموزان، نتایج مسابقات فوتبال، تغییرات قیمت سهام، ساعات کار پزشکان یک بیمارستان و … را درون صفحه نمایش دهید، سادهترین روش استفاده از جدول است.

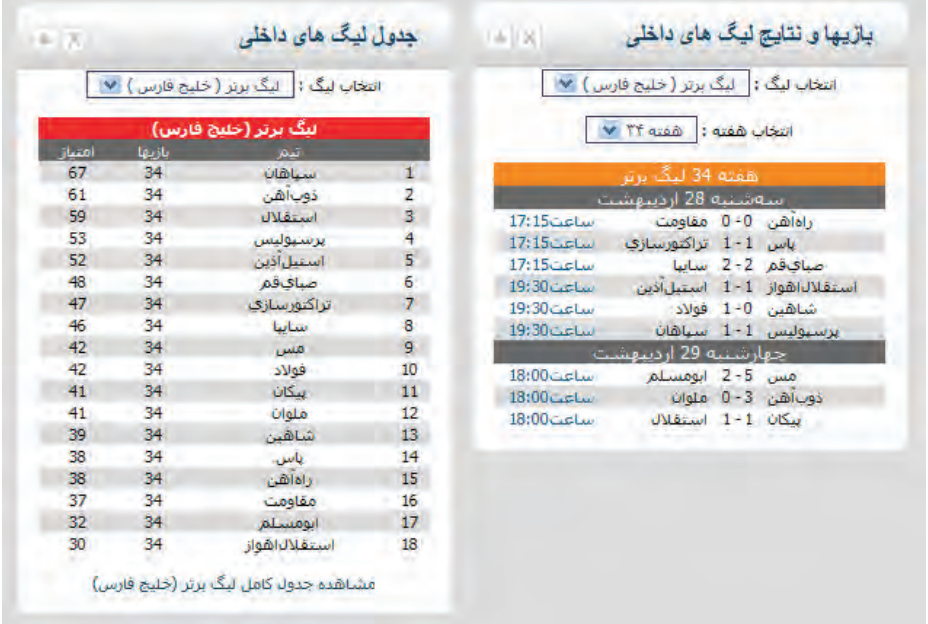

جداول امکان نمایش ساده و منظم اطلاعات را فراهم می کنند و قابلیتهای ویژه آنها در ترکیب خانهها و کم و اضافهکردن ردیفها و ستونها باعث رواج استفاده از جداول شده است. علاوه بر این میتوان با قالببندی جداول و تخصیص طرحها و رنگبندیهای متنوع، خوانایی و جذابیت آنها را افزایش داد.

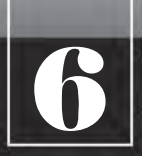

**طرح بندی صفحه با ایجاد جداول و لیست ها**

ب) **طرحبندی صفحه**: طراحان وب تا همین اواخر برای ایجاد طرح<sup>۱</sup> صفحه و چینش عناصر دلخواه در مکانهای موردنظر ترجیح می۱دادند از جداول استفاده کنند. این جداول که محل قرارگیری و ابعاد هر یک از بخشهای صفحه را تنظیم میکنند، از دید کاربر پنهان هستند.

چنانچه صفحه اول یک وبسایت را روی رایانه خود ذخیره نموده و سپس آن را در یکی از نرمافزارهای طراحی صفحات وب باز کنید احتمالاً با مجموعهای از خطوط نقطهچین مواجه میشوید که همان جداول پنهان هستند.

برای چینش متون، تصاویر، منوها و سایر اجزای وبسایت می توان درون صفحه وب یک جدول ایجاد نموده و با تغییر شکل و ابعاد آن، اجزاء را در محل های موردنظر قرار دهید. این کار به دلیل پیچیدگی هایی که دارد با استفاده از نرمافزارهای طراحی وبسایت صورت می گیرد و اجرای آن با استفاده از کدنویسی دستی به سادگی امکانپذیر نیست. همان گونه که پیش از این توضیح دادم کاربرد دوم جداول امروزه در حال محدود شدن است و استفاده از لایهها (برچسب <div) جایگزین این روش سنتی شده است اما به عنوان یک طراح وب لازم است نحوه کار با جداول را هم یاد بگیرید.

#### **6-2 ایجاد جدول در صفحات وب**

هر جدول حاوی تعدادی ردیف(Row) و ستون (Column) است و محل تقاطع ردیف و ستون، تشکیل یک خانهیاسلول(Cell(رامیدهد.

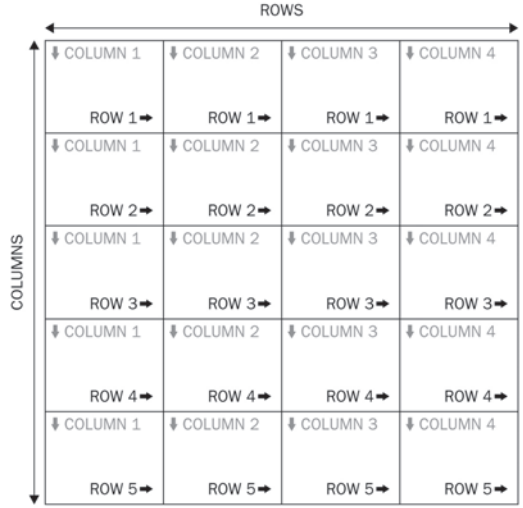

خانههای جدول محلی مناسب برای چینش اجزای صفحه هستند و با تغییر ابعاد یا ادغام ۱ و تکهتکه کردن ۲ خانهها می توان طرحبندی موردنظر را روی صفحه اعمال نمود. قبل از معرفی روشهای طرحبندی صفحه باید با برچسبهای موجود برای ایجاد جداول و افزودن ردیف و ستون به آن آشنا شوید.

برچسب <table> که برای ایجاد جدول در صفحهی وب مورد استفاده قرار می گیرد یکی از کاربردی ترین برچسبهای زبان XHTML است. این برچسب همراه با مجموعهای از برچسبهای دیگر که مخصوص ایجاد ردیفهای و ستونهای موردنظر هستند به کار می رود.

کد زیر را در ویرایش گر متنی وارد نموده و نتیجه را در مرورگر مشاهده کنید.

<table border="1">  $<$ tr $>$  $\n**W** =  $k$$  $$  $\langle tr \rangle$  $<$ tr $>$ <td>Ali Javadi</td>  $<$ td $>15.25$  $<$ /td $>$  $\langle$ /tr $>$ 

</table>

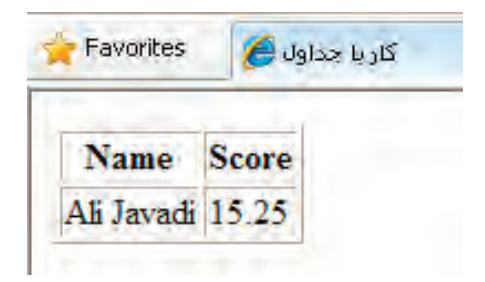

این قطعه کد که باعث ایجاد جدولی شامل دو ردیف و دو ستون شده حاوی تعدادی برچسب است که ابتدا آنها را به صورت اجمالی معرفی نموده و در ادامه، مشخصههای هر یک را به صورت جداگانه بررسی خواهیم کرد.

<sup>1.</sup> Merge

<sup>2.</sup> Split

**طرح بندی صفحه با ایجاد جداول و لیست ها**

6

فصل

 **برچسب >table>:** وظیفه ایجاد جدول را برعهده دارد و دارای مشخصههایی است که ویژگیهای ظاهری جدول را تعیین میکنند. از جمله این مشخصهها border است که ضخامت خطوط تشکیل دهنده جدول را معین می کند و چنان چه با عدد صفر مقداردهی شود، خطوط جدول از دید کاربر پنهان می شوند.

 **برچسب >tr>:** ناماینبرچسبازعبارتRow Tableگرفتهشدهووظیفهایجادردیفرادرجدول بر عهده دارد.

 **برچسب >th>: در**اغلبجداول،اولینردیفحاویعبارتیاستکهسرستوننامیدهمیشودوتوضیحی در مورد محتوای ستون است. برای ایجاد این سرستونها یا Table Header ها از برچسب <th> استفاده میشود. عبارات قرار گرفته در خانههای این ردیف به صورت توپر و در حالت وسطچین نشان داده می شوند.

 **برچسب >td>:** پسازردیفسرستون،ردیفهایحاویدادهیاData Tableهاقرارمیگیرند.خانههای این ردیف توسط برچسب <td>ایجاد می شوند. در واقع وظیفه این برچسب ایجاد تعدادی خانه در ردیفی است کهتوسطبرچسب<tr<ایجادشدهاست.

کد زیر را در ویرایش گر متنی وارد و صفحهی ساخته شده را در مرورگر مشاهده کنید.  $ltable border="1">$ <caption>Sample Table</caption>  $<$ tr $>$  $\lt$ td $>$  Row 1, Column 1 $\lt$ /td $>$  $<$ td $>$  Row 1, Column 2 $<$ /td $>$  $\langle t$ r $>$  $<$ tr $>$  $<$ td $>$  Row 2, Column 1 $<$ /td $>$  $lttd$  Row 2, Column 2 $lt/d$  $\langle t$ r $>$ </table>

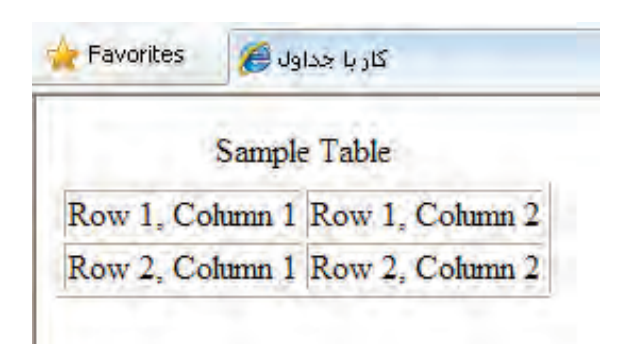

ین قطعه کد نیز باعث ایجاد جدولی حاوی دو سطر و دو ستون شده است و ضمناً با افزودن برچسب <caption> توانستهایم یک عنوان برای جدول در بالای آن درج کنیم. همانطور که در این قطعه کد مشاهده ً میکنید، در ایجاد جداول اجباری به استفاده از برچسب <th> نیست چون ممکن است برخی جداول اصولاً فاقد سرستون باشند.

#### **6-2-1مشخصه های برچسب >table>**

برچسب <table> مانند اغلب برچسبهای موجود در زبان XHTML دارای مجموعهای از مشخصهها برای تنظیم ویژگیهای ظاهری جدول است که تسلط بر آنها نقش مهمی در افزایش مهارت طراح وب برای ایجاد طرحبندیهای دلخواه و اعمال صحیح و اصولی تغییرات در صفحه دارد. مهمترین این مشخصهها عبارتند از:

**border**: این مشخصه، ضخامت خط دور جدول را تعیین میکند و چنانچه آن را مقداردهی نکنید به صورت پیشفرض روی عدد یک تنظیم می شود. هنگام طرحبندی صفحه وب، این مشخصه با عدد صفر مقداردهی میشود تا جدول ضمن ایفای نقش خود برای چینش اجزای صفحه، از دید کاربر هم پنهان بماند.

**width (): یکی از مهمترین مشخصههای برچسب ایجاد جدول است که برای تعیین عرض جدول برحسب** درصد یا نقطه کاربرد دارد. در حالتی که عرض جدول را برحسب نقطه مشخص می کنید، ابعاد آن بستگی چندانی به اندازهی پنجره مرورگر و به بیان بهتر تفکیکپذیری' نمایشگر ندارد اما وقتی عرض جدولی را روی 80% تنظیم می کنید، پنجره مرورگر به هر اندازهای که دربیاید یا تفکیکپذیری صفحه نمایشگر هر قدر باشد، جدول تنها %۸۰ از پنجره را اشغال خواهد کرد.

کد زیر را در مرورگر بررسی کنید:

 $\lt$ table border="3" width="700" >  $\langle$ tr $>$ td $>$ Width =700  $\langle$ td $>$ /tr $>$  $\langle$ table $\rangle$  $\langle$ br $\rangle$  $\langle$  -table border="3" width="80%" >  $\langle$ tr $>$ td $>$ Width = 80%  $\langle$ td $>$ /tr $>$  $\langle$ table $\rangle$ 

Resolution 1.

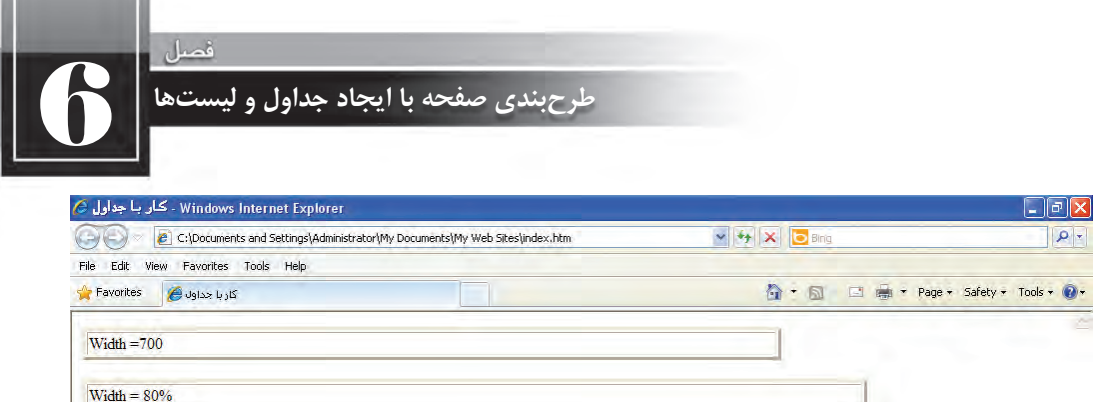

حال عرض پنجره مرورگر را کم کنید.

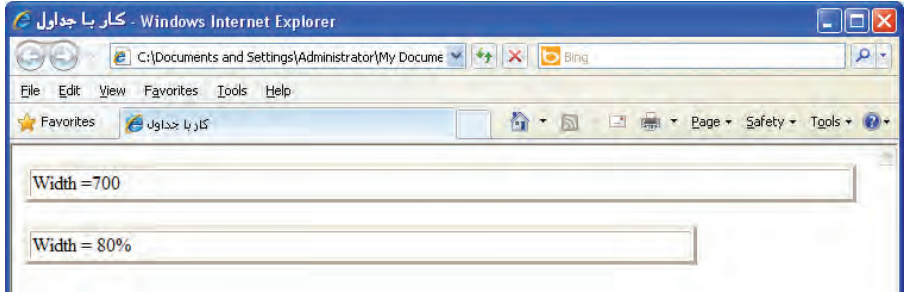

همانطور که در تصویر مشاهده میکنید، با کمشدن پهنای پنجرهی مرورگر، عرض جدولی که مشخصه width آن برحسب درصد تنظیم شده به همان نسبت تغییر میکند اما عرض جدول دیگر ثابت میماند و چنانچه پهنای پنجره مرورگر را کمتر کنید، نوارهای پیمایش افقی ظاهر خواهد شد.

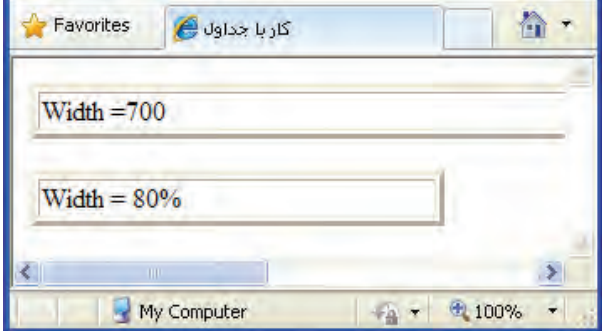

در طراحی وبسایت برای غلبه بر مشکلات اینچنینی، در هنگام تعیین عرض جداول عموماً از مقادیر درصدی استفاده میکنند و ضمناً در صفحه اول وبسایت، بهترین تفکیکپذیری را برای نمایش صحیح صفحه یادآوری میکنند.

**Comes: از این مشخصه برای تعیین چگونگی نمایش خطوط عمودی و افقی جدول استفاده می شود و** میتواندمقادیرزیررابپذیرد:

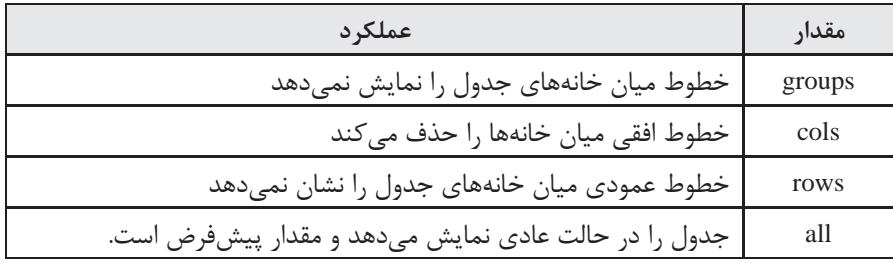

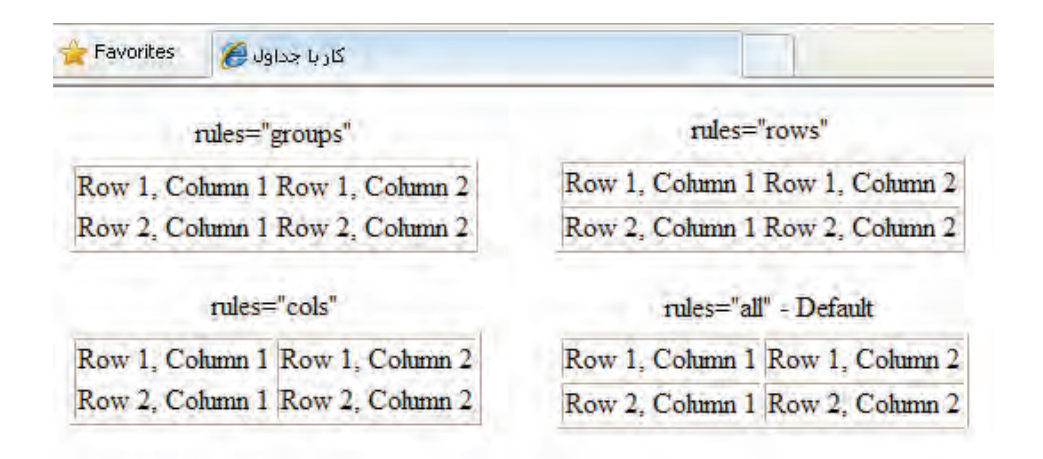

**cellspacing ©:** خانههای جدول به صورت پیشفرض به اندازه یک نقطه از هم فاصله دارند. برای افزایش فاصله میان خانهها و تنظیم آن روی مقدار دلخواه باید از این مشخصه استفاده کنید. در کد زیر با استفاده از مشخصه style رنگ خط دور جدول تغییر داده شده تا از خطوط تشکیل دهنده خانهها متمایز شوند. <table border="3" cellspacing="10" style="border-color:Lime" >  $<$ tr $>$  $\lt$ td> Row 1, Column 1 $\lt$ /td> $\lt$ td> Row 1, Column 2 $\lt$ /td>  $\langle t$ r  $<$ tr $>$  $\lt$ td> Row 2, Column 1  $\lt$ /td> $\lt$ td> Row 2, Column 2 $\lt$ /td>  $\langle t$ r  $\langle$  /table $\rangle$ 

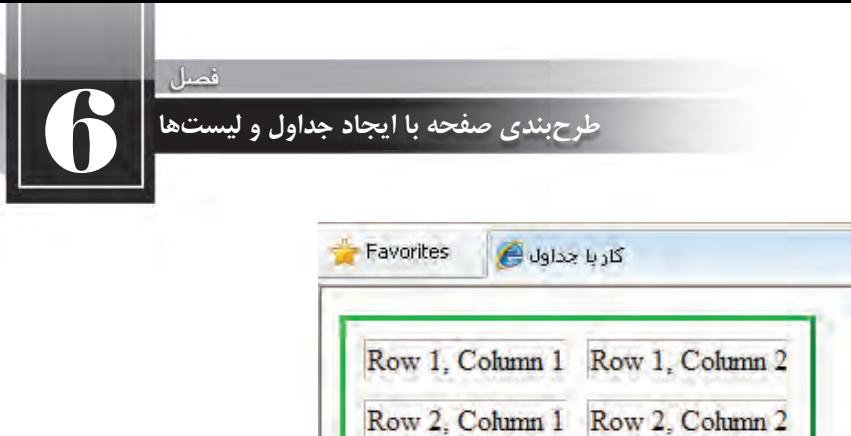

**Cellpading: وقتی عبارتی را بین برچسبهای <td> و <th>قرار می دهید تا به عنوان محتوای خانههای** جدول درج شود، در حالت پیشفرض فاصلهی چندانی از کناره جدول ندارد. برای تنظیم این فاصله برحسب نقطه، مشخصه cellpading پیش بینی شده است.

 $\lt$ table border="3" cellspacing="10" cellpadding="6" style="border-color:Lime" >  $<$ tr $>$  $\langle \text{td} \rangle$  Row 1, Column 1  $\langle \text{td} \rangle$  and Row 1, Column 2  $\langle \text{td} \rangle$  $\langle$ tr>  $<$ tr $>$  $\lt t$ d $>$  Row 2, Column 1  $\lt t$ d $>$ td $>$  Row 2, Column 2 $\lt t$ d $>$ 

 $\langle t$ r>

</table>

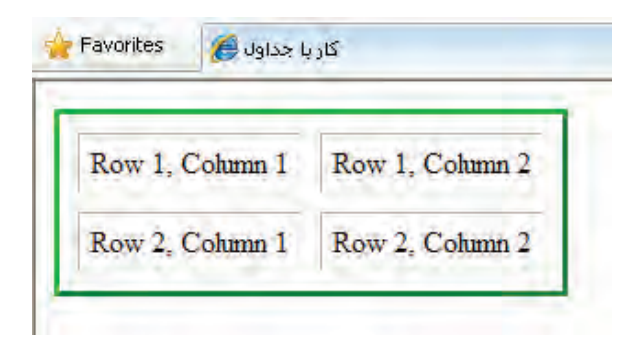

**dir** برای طراحانی که صفحات وب را به زبانهایی مثل فارسی و عربی ایجاد میکنند، مشخصه dir اهمیت فوقالعادهای دارد چون با تنظیم آن روی مقدار rtl میتوانند جدول را به صورت راستبهچپ طرحبندی ُموده و ضمناً جملاتی را که حاوی کلمات فارسی و انگلیسی در کنار هم هستند به شکل صحیحی نمایش دهند. در تصویر زیر، جدول اول فاقد مقدار برای مشخصه dir است و بنابراین مقدار پیشفرض ltr برای آن

منظور میگردد. همانطور که میبینید شماره ردیفها و ستونها برای یک جدول با محتوای فارسی صحیح نیست و ضمناً جمله حاوی کلمات فارسی و انگلیسی حالتی به هم٫یخته دارد. در جدول دوم با اضافه نمودن تنظیم مشخصهی dir روی حالت راستبهچپ این مشکل برطرف شده است.

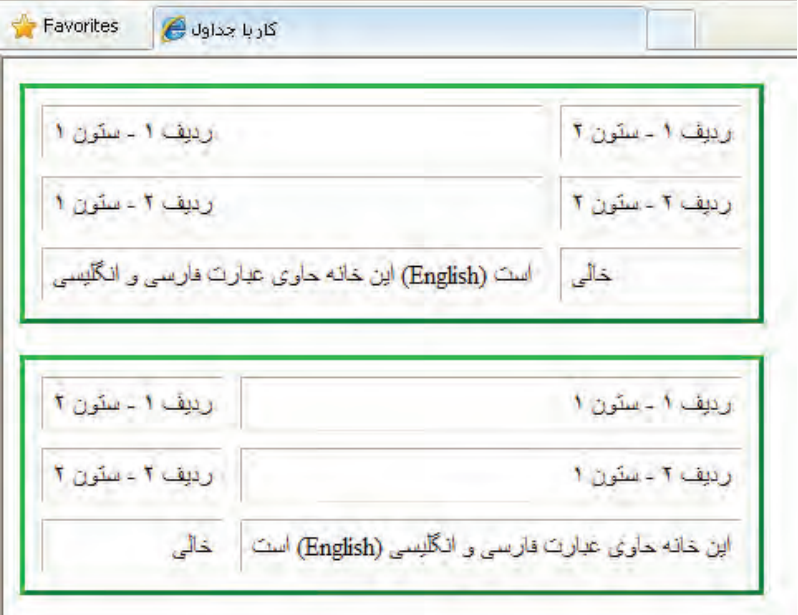

 $\lt$ table dir="rtl" border="3" cellspacing="10" cellpadding="6" style="border-color:Lime"  $> \dots$ 

هنگام طراحی صفحات وب به زبان فارسی، مشخصه dir از جدول یا لایه ای که طرحبندی کل صفحه را در خود جای داده روی مقدار rtl تنظیم میکنند تا از مشکلات اینچنینی جلوگیری شود. از اینجای کتاب به بعد، جداول را در حالت راستبهچپ پیادهسازی خواهیم کرد.

### **6-2-2مشخصه های برچسب >tr>**

این برچسب که برای ایجاد ردیف درون جدول کاربرد دارد، دارای چندین مشخصه اختیاری و استاندارد است که تعدادی از مهمترین آنها در ادامه مورد بررسی قرار میگیرند:

**valign C**: وقتی عبارتی را در یک ردیف درج می کنید، در حالت پیش فرض در میانه جدول قرار می گیرد. با استفاده از این مشخصه می توانید نوع ترازبندی عمودی محتوای ردیفها را تغییر دهید.

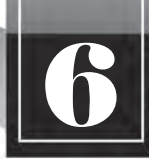

کد زیر چگونگی انجام این کار را نشان میدهد.

 $\lt$ table dir="rtl" border="3" cellspacing="10" cellpadding="6" style="border-color:Lime" >  $<$ tr $>$ 

این عبارت در میانه خانه قرار گرفته است (حالت<"td style="height: 60px

<td/)<پیش فرض

 $\langle t$ r>

 $\langle$ tr valign="top">

 $<$ td > top این عبارت به صورت< $\times$ td top این عبارت به صورت $<$ td td style="height: 60px"  $\langle tr \rangle$ 

 $\langle$ table $\rangle$ 

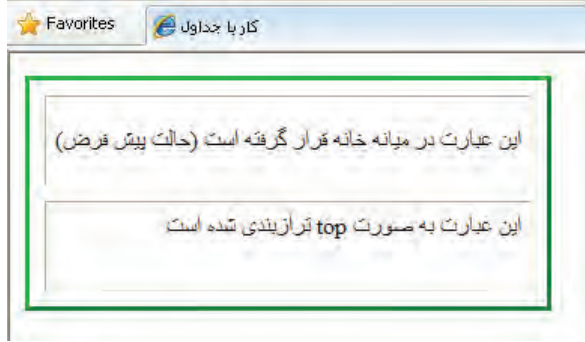

مقادیر قابل تخصیص برای ترازبندی عمودی عبارتند از:

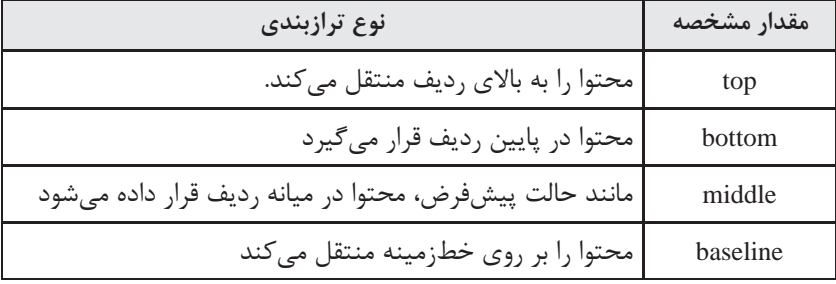

**style :** این مشخصه برای تنظیم ویژگیهای ظاهری ردیف مانند ارتفاع، رنگ پس;مینه، ترازبندی متنهای موجود در آن کاربرد دارد. کد زیر را در ویرایش گر متنی وارد و صفحه تولید شده را در مرورگر بررسی نمایید.  $\langle$ tr style="height:100px;text-align:justify;background-color:#FFCC66;" valign="top"  $>$ 

و height وخصوصیت هایی مانند style در قالب بندی این ردیف از مشخصه< td< حاستفاده شده است background-color

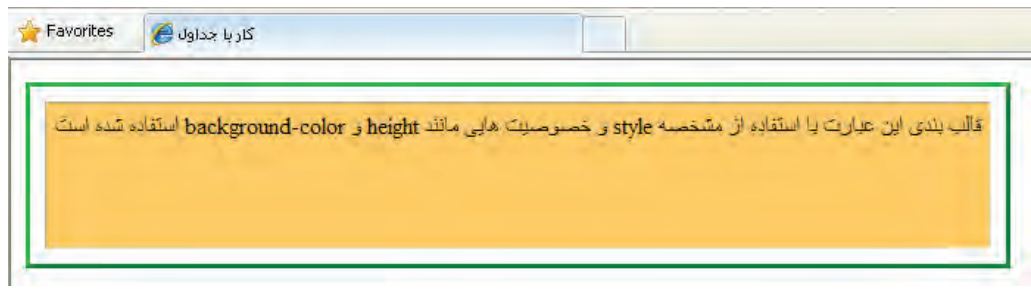

**6-2-3مشخصه های برچسب های >td >و >th>**

طراح صغحات وب (مقدماتی)

همانطورکهاشارهشد،ازدوبرچسب<td<و<th<برایایجادخانهدرونیکردیفاستفادهمیشود.در میان مشخصههای این دو برچسب که شبیه به هم هستند موارد مهمی وجود دارد که آشنایی با آنها می تواند طراح وب را از برخی سردر گمی ها که ممکن است در کار با جداول پیچیده بروز کند نجات دهد. در این بررسی، از مشخصهها و خصوصیتهایی که در توضیح برچسبهای قبلی به آنها اشاره گردید، صرفنظر شده است.

 **style:** با استفاده از خصوصیتهای مهمی مانند width و align-text میتوان عرض خانه یا نحوه ترازبندی متنهای موجود در آن را مشخص نمود.

 $\langle$ tr style="height:120px;background-color:#FFCC66;" valign="top" >

-text این عبارت با استفاده از مشخصه< ``dd style="width:150px;text-align:justify>تراز یا align<br>نایندی شده است justify به صورت <sup>ه</sup>متراز یا justify  $\langle$ /tr $>$ 

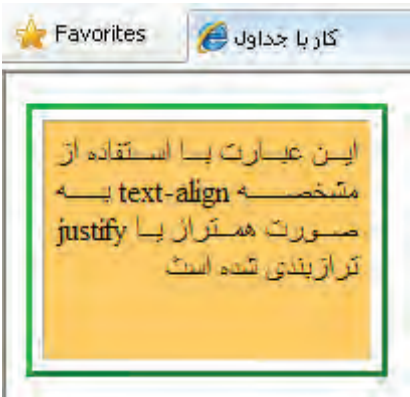

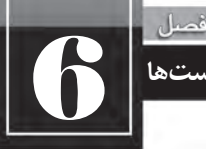

**طرح بندی صفحه با ایجاد جداول و لیست ها**

از جمله خصوصیتهایی که در مشخصهی style برای قالببندی خانههای جدول مورد استفاده قرار میگیرند میتوان به background-color برای رنگآمیزی پس;مینه خانه و نیز color برای تعیین رنگ نوشتههای درون آن اشاره نمود. همچنین با استفاده از خصوصیتهای موجود برای شکل دهی به خطوط اطراف خانه نظیر border-bottom-width و border-bottom-width امکان تغییر رنگ و ضخامت این خطوط فراهم میآید. منظور از bottom خط پایینی خانه است و می توان به خصوصیتهای سایر خطوط اطراف جدول مانند top، left و right هم مقداردهی کرد.

 $<$ tr $>$ 

 $\langle th \rangle$  $\langle th \rangle$   $\langle th \rangle$  دانش آموزی $\langle th \rangle$  $\langle t$ r $>$  $<$ tr $>$  $\lt$ td style="background-color:Maroon:color:White"> 8912510 $\lt$ /td> <td style="border-color:Maroon;border-bottom-width:thick;">12.5</td>

 $\langle t$ r $>$ 

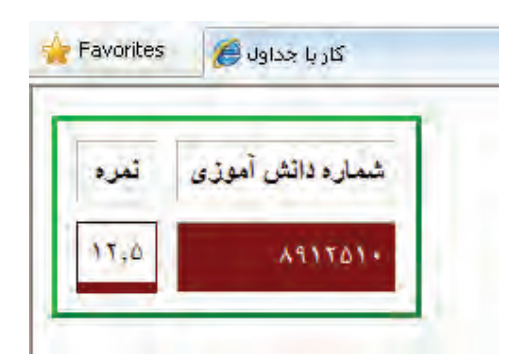

**Colspan :** برای تعیین تعداد ستونهایی که یک خانه آنها را پوشش می دهد کاربرد دارد و به بیان سادهتر برای ادغام خانههای یک ردیف استفاده می شود.

**Towspan** C: تعداد ردیفهایی را که یک خانه باید پوشش دهد مشخص میکند و راهی برای ادغام خانههای یک ستون است. نتیجه اجرای کد زیر را در مرورگر بررسی کنید.

```
<table border="3" style="border-color:Lime" cellspacing="5" cellpadding="4">
<tr><td>cell A</td><td colspan="3"> colspan=3</td>
\langle tr \rangle<tr>
```

```
WEB DESIGN
                                                      طراح صفحات وب (مقدماتی)
lttd rowspan="2" > rowspan=2lt/td>
<td>cell F \lt dd><td>cell G</td><td>cell H</td>\langletr>
<tr><br><math display="block">ctd > cell I</math>
```
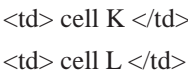

 $\langle tr \rangle$ 

```
</table>
```
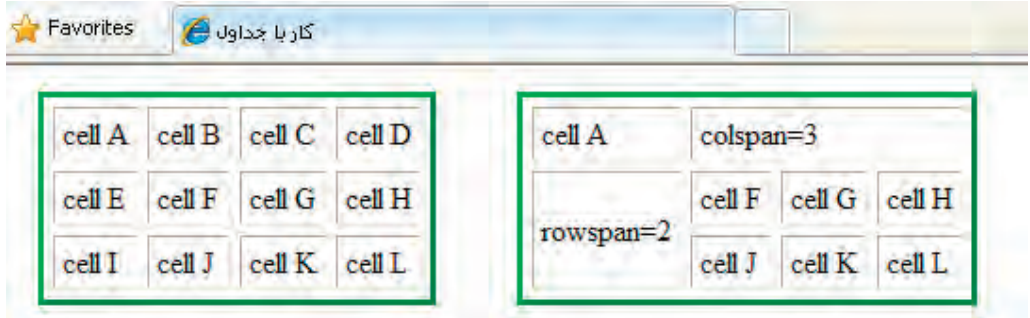

در این مثال، خانههای C، B و D با استفاده از برچسب <td> و شخصه colspan=3 با یکدیگر ادغام و تبدیل به یک خانه شدهاند. همچنین، خانههای E و I با یک برچسب <td> و مشخصه 2=rowspan با هم تر کیب شدهاند.

## **6-3 ایجاد جدول با اندازه های ثابت**

هنگام بررسی مشخصههای برچسب <table> با این نکته آشنا شدید که در صورت تنظیم ابعاد جدول با مقادیر درصدی، ممکن است به دلیل تفاوت در تفکیکپذیری نمایشگرهای کاربران، هر یک از آنها جدول را در اندازه و حالتی خاص مشاهده کنند این مسأله گاهی باعث بههم ریختگی ساختار جدول خواهد شد. برای رفع چنین مشکلی باید با بهکارگیری روشهای موجود، عرض جدول را روی اندازهی ثابتی تنظیم کنید. برای نجام این کار غالباً یکی از دو روش زیر مورد استفاده قرار میگیرد.

الف) تعیین ابعاد جدول برحسب نقطه: اگر در مشخصههای height و width از برچسب <table> مقادیر

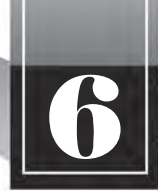

ادال

```
طرح بندی صفحه با ایجاد جداول و لیست ها
```
را برحسب نقطه وارد کنید، جدول در نمایشگرهای مختلف با ابعاد ثابتی نشان داده خواهد شد. نتیجه اجرای کد زیر را در مرورگر بررسی کنید.

```
<table border="1" width="350" style="height:100px" >
<caption/<جدول باابعاد 3۵٠ در 2٠٠ نقطه<caption<
<tr>lttd style="width:20%"> 20%
\langle t \, \mathrm{d} \ranglelttd style="width:30%"> 30%
</td><td style="width:50%"> 50%
\langle t \, \mathrm{d} t \rangle\langle tr>
```
</table>

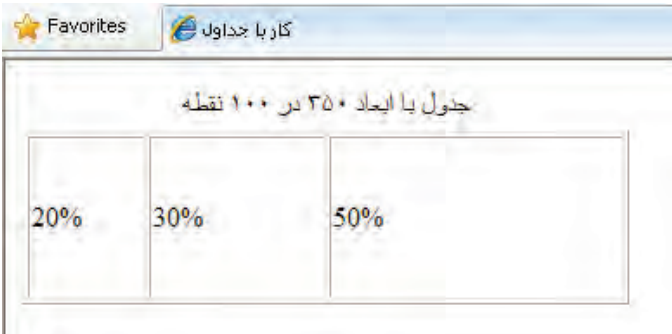

در این کد، عرض جدول با استفاده از مشخصه width روی ۳۵۰ تنظیم شده است. این مقدار مانند سایر مقادیر مشخصهها باید درون علامت " " قرار گیرد و درج واحد نقطه یعنی px الزامی نیست. برای تعیین ارتفاع ثابت برای جدول، باید از خصوصیت height در مشخصهی style استفاده نمود و ضمناً واحد px را نیز قید کرد.

همانطور که در کد فوق می بینید برای تعیین عرض خانههای جدول از مقادیر درصدی استفاده شده است و البته می توان مقادیر ثابت را هم به کار برد.

ب) استفاده از تصاویر پشتنما: در بخش معرفی فرمتهای تصویری به این مطلب اشاره شد که می توان در تصاویر GIF یکی از رنگهای موجود در تصویر را به صورت پشتنما یا Transparent درآورد تا هنگامی

که درون صفحهی وب قرار گرفت، رنگ پسزمینه را نشان دهد. برخی طراحان صفحات وب ترجیح میدهند برای ایجاد جدولی با عرض ثابت ۶۰۰ نقطه، از یک تصویر پشتنما مثلاً در ابعاد ۶۰۰ x ۱ پیکسل در یکی از ردیفهای جدول استفاده کنند یا برای نمونه اگر می خواهند ارتفاع جدول را روی ۸۰۰ نقطه تنظیم کنند، در یکی از ستونهای آن، تصویری پشتنما در ابعاد ۸۰۰ x ۱ قرار دهند.

برای ایجاد یک تصویر پشتنما در محیط فتوشاپ، در منوی File روی گزینه New کلیک نموده و در پنجرهای که ظاهر میشود، ابعاد تصویر را مشخص کنید. نکتهی هم در تنظیمات این پنجره، انتخاب حالت Transparent از لیست Background Contents است.

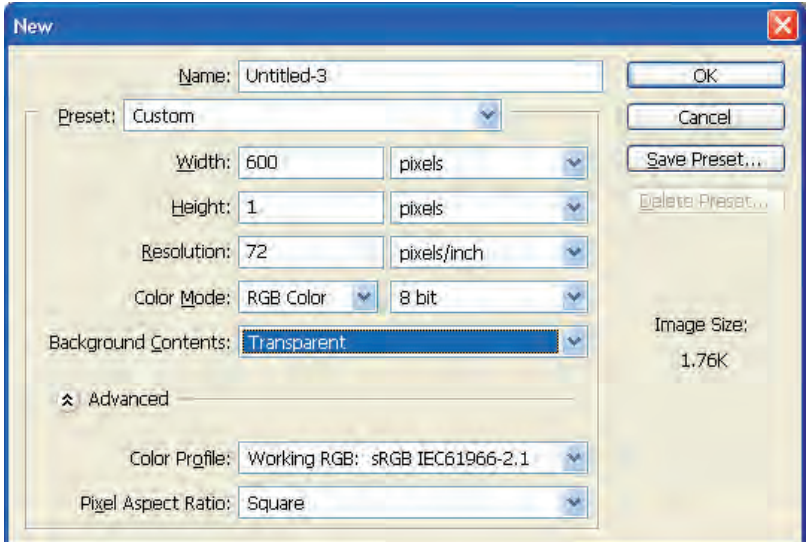

پس کلیک روی دکمهی OK و ایجاد تصویر، از منوی File دستور Save for Web را انتخاب و پس از کلیک روی دکمهی Save، تصویر را در پوشهی imagesکه درون پوشهی My Web Sites قرار دارد ذخیره کنید. این تصویر به صورت پیشفرض با فرمت GIF ذخیره خواهد شد.

حال کد زیر را در ویرایش گر متنی وارد و آن را در مرورگر مشاهده کنید.

```
<table border="1" style="background-color:#99CC00;">
<tr><td colspan="3">
\langleimg src="images/transparen600.gif" alt="TransparentBar">\langletd>
\langle tr \rangle
```
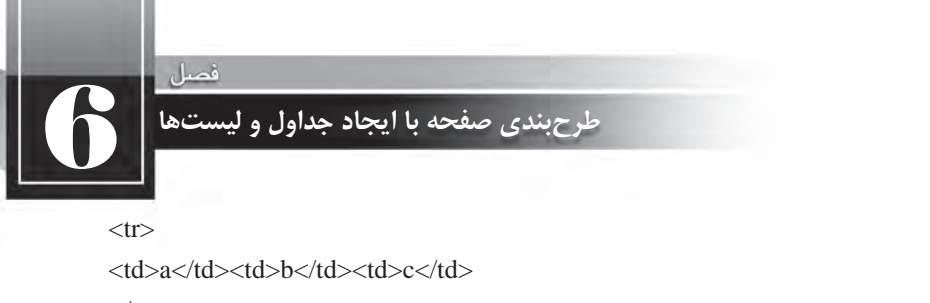

```
\langle tr \rangle<tr><td>d</td><td>e</td><td>f</td>
```
 $\langle tr \rangle$ 

 $\langle$  /table $\rangle$ 

در این جدول، خانههای ردیف اول با هم ادغام شده و تصویر شفاف درون آن قرار گرفته است.

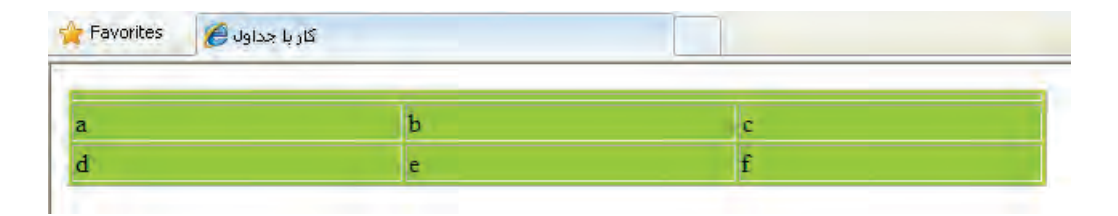

توجه داشته باشید که برای ایجاد جداولی که طرحبندی صفحه را برعهده دارند، مقدار مشخصهی border برابر با صفر قرار داده میشود و لذا خطوط جدول دیده نمی شوند.

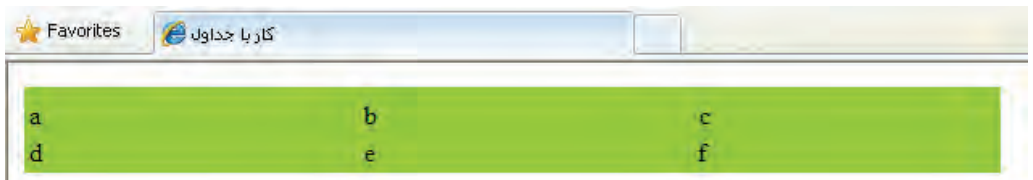

اگر به جای تصویر شفاف به عنوان نمونه از تصویری سفیدرنگ با فرمت jpg استفاده میکردید، این تصویر بر روی پس زمینه سفید دیده میشد و یک ضعف عمده در طراحی محسوب می گردید.

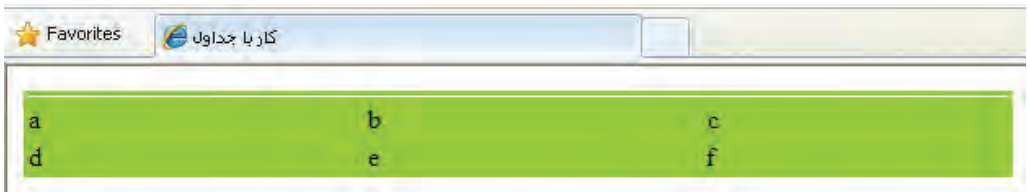

# **6-4 ایجاد جدول تودرتو**

طراح صفحات وب (مقدماتی)

اغلب اوقات برای طرحبندی صفحه باید جداول تودرتو ایجاد کنید، به این معنی که یک جدول را درون خانهای از جدول دیگر قرار دهید. به دلیل این که هر یک از این جداول یا خانهها ممکن است مشخصهها و خصوصیتهای خاص خود را داشته باشند، باید هنگام ایجاد جداول تودرتو دقت کافی به خرج دهید تا بهویژه تداخلی میان اندازههای قید شده برای هر یک از آنها پیش نیاید.

با وجود این که ایجاد این نوع جداول روش متداولی برای طرحبندی صفحه است اما باید از پیچیده نمودن آن خودداری کنید چراکه سرعت نمایش صفحه در مرورگر را کاهش میدهد.

نتیجه اجرای کد زیر را در مرورگر بررسی کنید. در این کد، ابتدا جدولی با عرض ثابت ٣٠٠ نقطه و با دو ردیف و دو ستون ایجاد می شود. سپس خانههای ردیف دوم ادغام شده و درون آن جدولی قرار می گیرد که عرض آن %۷۰ فضای موجود (فضای ۳۰۰ نقطهای) است.

```
\lttable id="outer" width="300" border="1">
```

```
\langletr>\langletd> \langletd>\langletd>\langletd>\langletd>\langletr>
```
 $\langle$ tr $>$  $\langle$ td colspan="2" $>$ 

```
<table id="inner" width="70%" border="1">
```

```
<tr>>x>td> </td><td>&nbsp;</td></td></tr></td></td></tr>
```

```
<tr>>x+d>&nbsp:</td><td>&nbsp:</td></tr></td></tr></td></tr>
```
<tr>>**td>&nbsp:</td><td>&nbsp:</td></td></tr></td></tr>** 

</table></td></tr>

 $\langle$ table $\rangle$ 

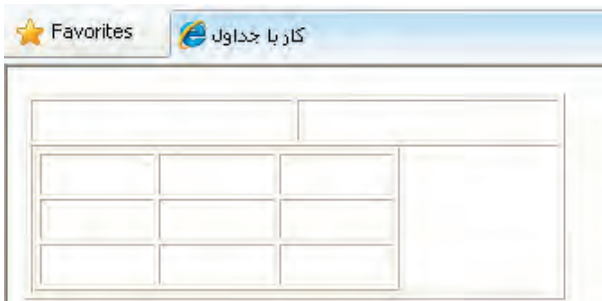

در هنگام ایجاد جداول تودرتو بهتر است مشخصهی id یا شناسه هر یک از جداول را با نامی مناسب مقداردهی کنید تا از تداخل برچسبها جلوگیری شده و ردگیری آنها سادهتر باشد.

در این کد برای اولین بار با عبارت مواجه شدید که درون خانههای جدول قرار گرفته بود. چنان چه این عبارت را از درون خانههای جدول حذف نموده و به جای آن عبارت دیگری قرار ندهید، خانهها اصلاً دیده نمی شوند. عبارت سرآیند عبارت non-breaking space است و برای قرار دادن فواصل خالی درون

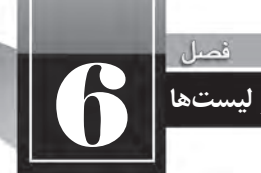

**طرح بندی صفحه با ایجاد جداول و لیست ها**

صفحات وب استفاد می شود، کاری که در ویرایش گرهای متنی با فشار دادن کلید Space قابل انجام است. در هنگام معرفی زبان XHTML یاد گرفتید که فواصل وارد شده در ویرایش گرهای متنی توسط مرورگر نادیده گرفته می شوند، اما با کمک عبارت می توانید این فواصل را ایجاد کنید.

<br/>body>

A B C  $2<sub>br</sub>$ A B C  $<$ /body>

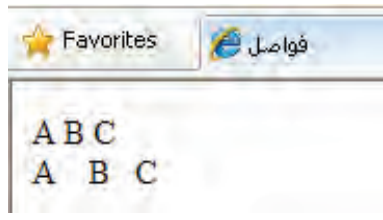

**6-5 استفاده از لیست در صفحات وب**

لیستها از جمله اجزاء پرکاربرد در تهیهی مستندات هستند و به کمک آنها می توانید اطلاعات موردنظر برای ارایه به مخاطبان را به صورت دستهبندی شده در معرض دید آنها قرار دهید به گونهای که تشخیص ارتباط هر بخش با سایر بخشها به سادگی امکانپذیر باشد.

در طراحی صفحات وب غالباً سه نوع لیست با نامهای ترتیبی، غیرترتیبی و توضیحی مورد استفاده قرار می گیرند که در مثال زیر نشان داده شدهاند.

تجهیزات موردنیاز برای اتصال به اینترنت:

**رایانه خط تلفن مودم**

مراحل اتصال به اینترنت: ۱. نصب مودم روی رایانه ٢. وصل کردن مودم به خط تلفن .3 ایجاداتصال(Conntection( ۴. وارد نمودن اطلاعات کارت اینترنت

**نکته1 :** مواردفوقمخصوصاتصالup Dialبهاینترنتاست. **نکته۲ :** اتصال از طریق شبکهی هوشمند نیازی به کارت اینترنت ندارد.

**6-5-1 لیست غیرترتیبی**

از این نوع لیست برای درج مواردی استفاده می شود که ترتیب قرار گیری آنها اهمیت چندانی ندارد. برای تعریف این نوع لیست، برچسب <ul>درنظر گرفته شده که سرآیند عبارت Unordered List است. هر یک از موارد موجود در لیست هم باید درون برچسب <li> قرار گیرند تا مانند محیطهای ویرایش متنی، یک بولت` در ابتدای آنها قرار داده شود و اندکی هم از کنارهی صفحه فاصله بگیرند. نتیجهی اجرای کد زیر را در مرورگر بررسی کنید.

جتهیزات موردنیاز برای اتصال به اینرتنت <"rtl="dir body<  $<$ ul $>$  $\langle$ li $\rangle$ ر ایانه $\langle$ li <li/<خط تلفن<li<  $<$ ا $>$ مـوده $<$ li $>$  $<$ /ul $>$ </body> Favorites لىست ھ

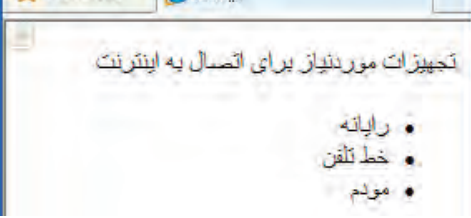

موارد موجود در لیست به صورت پیشفرض با یک دایره توپر (disc) بولتدار می شوند اما با درج مشخصه type در برچسب <ul> و مقداردهی آن با circle و square می توانید به ترتیب یک دایرهی توخالی یا مربع توپر را به عنوان بولت درج کنید.

<ul type="circle">

**طرح بندی صفحه با ایجاد جداول و لیست ها**

6

فصيل

**6-5-2 لیست ترتیبی**

هنگامی که میخواهید مراحل انجام کاری را توضیح دهید که ترتیب آنها حایز اهمیت است یا قصد شمارهگذاری موارد موجود در لیست را دارید باید از این نوع لیست استفاده کنید که با برچسب <ol> ایجاد میشودوسرآیندعبارتList Orderedاست.عناصرلیستهمبایددرونبرچسب<li<قرارگیرندتامرورگر به هریک از آنها یک شماره ترتیبی اختصاص دهد.

کد زیر را در ویرایش گر متنی وارد و نتیجه اجرای آن را در مرورگر ببینید.

:مراحل اتصال به اینترنت<'\body dir="rtl">  $<$  $0<$ <li/<نصب مودم روی رایانه<li<

<li/<وصل کردن مودم به خط تلفن<li<

<li/)<Connection (ايجاداتصال<li<

<li/<واردنمودن اطلاعات کارت اینرتنت<li<  $<$ /0 $\ge$  $<$ /body>

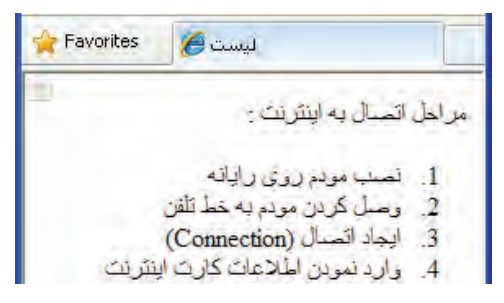

با تغییر مقدار type که جزو مشخصههای برچسب <ol> محسوب میشود میتوانید نوع شمارهگذاری لیست را تغییر داده و مثلاً آن را روی حروف الفبای انگلیسی (مقدار a یا A) و یا شمارهگذاری رومی (مقدار i یا I) تنظیم کنید.

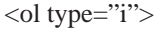

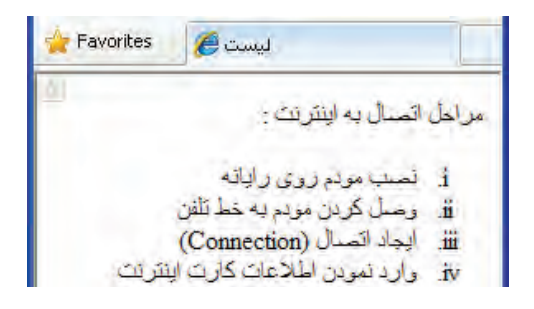

#### **6-5-3 لیست توضیحی**

در لیستهای توضیحی، غالباً تعریف یا توضیحی برای یک عبارت درج میشود. در این حالت مجموعه عبارات را درون برچسب <dl> قرار میدهند که از عبارت Definition List گرفته شده است. در ادامه، عبارتهایی که برای آنها توضیح یا تعریفی وجود دارد درون برچسب <dt> قرار داده می شوند. نام این برچسب از عبارت Define Item گرفته شده چون باعث ایجاد یک مورد جدید می شود. نهایتاً تعریف یا توضیح موجود برای هر مورد، درون برچسب <dd> درج میشود که از عبارت Define Description به معنی تعیین توضیح اخذ شده است. نتیجهی اجرای کد زیر را در مرورگر بررسی کنید.  $\langle \text{body dir} = \text{"rt"'} \rangle$  $<$ dl $>$  $<$ dt $>$  :  $\leq$ i $\leq$  :  $<$ dt $>$  $<$ طوارد فوق مخصوص اتصال $>$ dd $>$ به اینترنت است $>$ Dial up موارد فوق خموص اتصال $<$ dd $>$  $<$ dt $>$  :نکته  $<$ dt $>$ <dd/ <.اتصال از طریق شبکه ی هومشند نیازی به کارت اینرتنت ندارد<dd<  $<$ /dl>  $<$ /body>

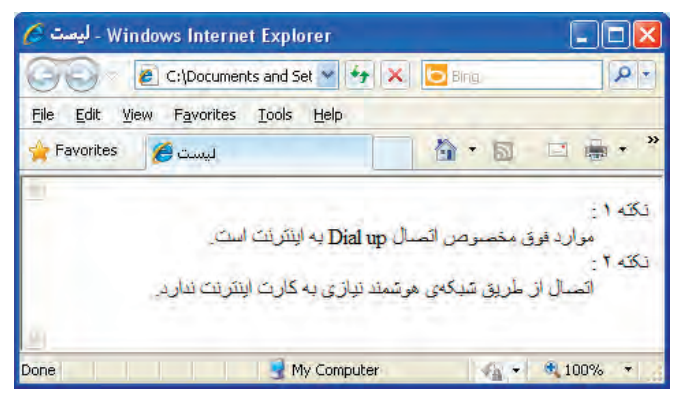

در برچسب <dt> که وظیفه تعریف موارد لیست را برعهده دارد می توانید با استفاده از مشخصه style، رنگ یا اندازه فونت را برای این نوع عبارات تغییر دهید تا از سایر نوشتهها متمایز شوند.

style="color:red;font-weight:bold"

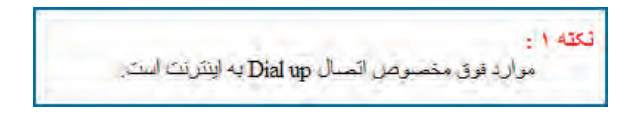

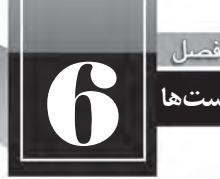

**6-5-4 ترکیب لیست ها**

خوشبختانه در زبان XHTML این امکان فراهم شده تا طراحان صفحات وب، یک لیست را درون لیست دیگر ایجاد کنند و در این میان الزامی برای یکسان بودن نوع لیستها وجود ندارد. برای نمونه کد زیر را در مرورگر امتحان کنید.

```
<br/>body dir="rtl">
\langle p \rangleانواع نرم افزارها\langle p \rangle<sub>o</sub>l></sub>
<li>نرم افزار هایگر افیکی<li>
\langleul>
<li/<:نرم افزارهای برداری مانند<li<
<ul type="square">
<li>Coreldraw</li>
<li>Illustrator</li>
</ul><li/<نرم افزارهای نقطه ای<li<
\langle 111 \rangle<li/<نرم افزارهای انیمیشن سازی<li<
</ol>/body>
```
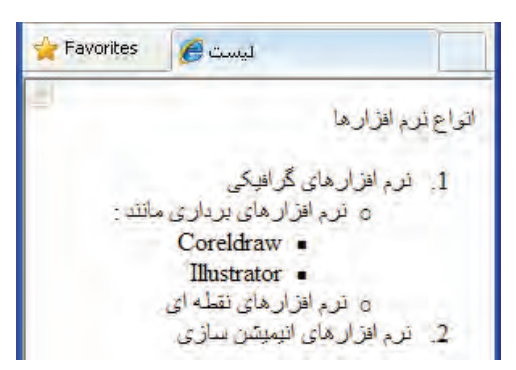

برای ایجاد چنین لیستهایی باید به نقطهی باز و بسته شدن برچسبهای توجه کافی داشته باشید. کاربرد عمده لیستها در طرحبندی صفحات وب، ایجاد منو در بالا یا کنار صفحه است که روش انجام آن را در فصل کار با لایهها فرا می گیرید.

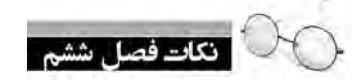

**WEB DESIGN** 

از جداول برای طرحبندی صفحه و نیز نمایش منظم مجموعهای از اطلاعات استفاده می شود. امروزه اغلب طراحان ترجیح میدهند برای طرحبندی صفحه به جای جدول از لایه (برچسب <div) استفاده کنند.

برای ایجاد جدول باید از برچسب<table> استفاده کنید. برچسب <tr> یک ردیف ایجاد می کند و می تواند حاوی چند خانه باشد. ایجاد خانهها برعهده برچسب <td> گذاشته شده است.

با استفاده از مشخصه dir و مقدار rtl میتوانید جهت جدول را راستبهچپ کنید.

برای ایجاد جداول پیچیده باید از نرمافزارهای طراحی وب مانند Dreamweaver استفاده کنید.

از لیستها برای دستهبندی اطلاعات و نیز طرحبندی صفحه (عموماً بخش منوها) استفاده میشود.

**طرح بندی صفحه با ایجاد جداول و لیست ها**

6

فصل |

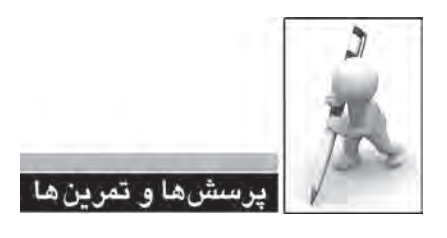

۱. کاربردهای جدول را در صفحات وب توضیح دهید.

۲. جدولی حاوی سه ردیف و دو ستون ایجاد کنید بهگونهای که پهنای آن %۴۰ عرض صفحه باشد و ضمناً در میانهی افقی صفحه قرار گیرد.

.3 عملکردمشخصههایcellpaddingوcellspaceراتوضیحدهید.

۴. کدی بنویسید که نمای زیر را ایجاد نماید.ابعاد مریعهای رنگی ۲۰۰ در ۲۰۰ نقطه است و کادر قرمز رنگ اطراف مربعها ٢٠ نقطه ضخامت دارد.

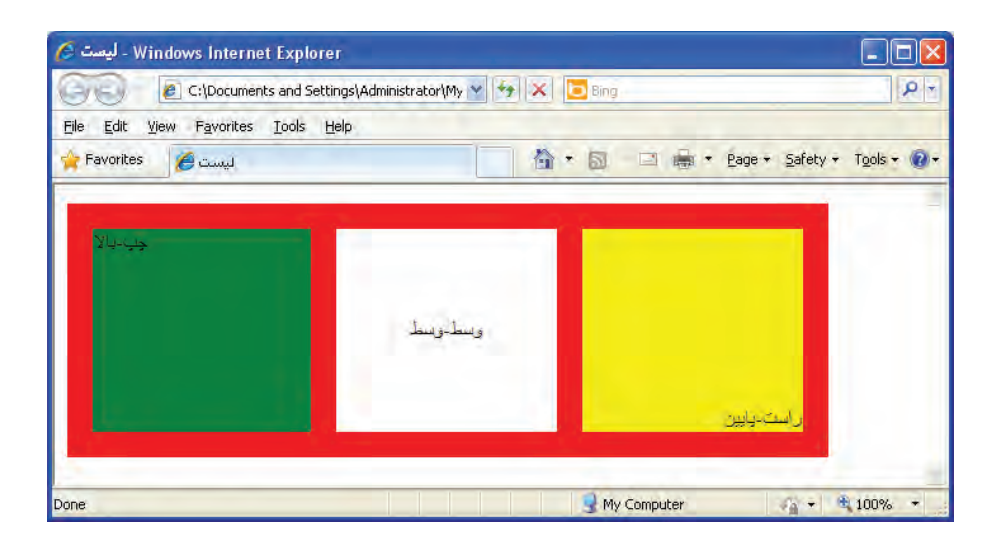

۵. کدی بنویسید که جدول زیر را ایجاد کند.

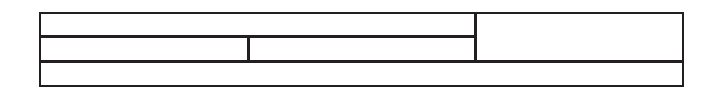

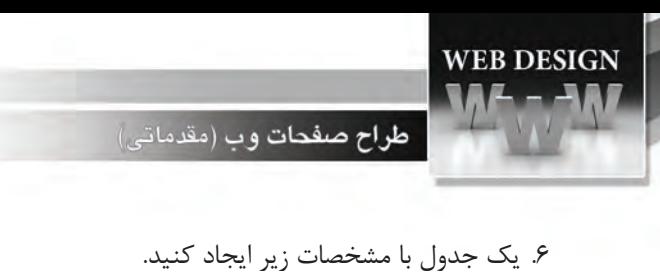

**.** شامل ستونهای شماره کالا، نام کالا و قمیت آن باشد. **.** حداقل ۵ نوع کالا در آن درج شود. نوشتههایسرستونهاسفیدرنگورنگپسزمینهآنهاقهوهایباشد. **ک** خطوط افقی میان کالاها دیده نشود. **.** کد کالا به صورت وسطچین و قیمت آن به صورت چپچین نشان داده شود.

۷. با استفاده از جداول، یک تصویر را در گوشهی بالا و سمت راست صفحهی وب و همان تصویر را در گوشهی بالا و سمت چپ صفحه قرار دهید.

۸. کدی بنویسید که نمایزیر را تولید کند:

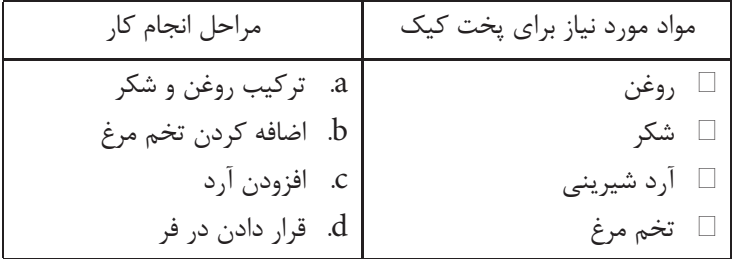

6

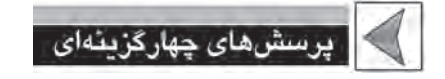

- 1. کدام قطعه کد XHTML جدولی با یک ستون و دو ردیف ایجاد می کند؟
- الف) <table border="1"><tr><th>a</th></tr><tr><td>b</td></td></table>
	- ب( <table/><tr/><td<b>td><tr><tr/><td<a>td><tr"><1="border table<
		- <table border="1"><tr><td>a</td><td>a</td></td></td></table>  $\epsilon$
		- <table border="1"><td><tr></tr></tr></td></td></table>
- ۲. برای ایجاد جدولی حاوی سه ردیف و چهار ستون دادهای، چند برچسب <td></td> موردنیاز است؟
	- الف(3 ب(4
	- ج) ۱۲ (ی
- ۳. کدام یک از مقادیر مشخصهی rules باعث حذف خطوط تشکیل دهندهی خانههای جدول می شود؟
	- الف) rows ب) all
	- groups ( $\circ$  cols ( $\approx$
- ۴. در یک برچسب <tr> مقدادهی مشخصهی valign با مقدار top کدامیک از حالتهای زیر را ایجاد میکند؟
	- الف) محتوای خانه را به بالای آن منتقل میکند با محتوای ردیف را به پایین آن منتقل میکند ج) محتوای خانه را به پایین آن منتقل میکند در محتوای ردیف را به بالای آن منتقل میکند
		- ۵. از کدام مشخصه برای ادغام خانههای یک ردیف استفاده می شود؟
		- الف) rowspan ب(colspan ب) rowspan ب
		- $\text{cellspacing}$  ( $\text{cellpadding}$ )
		- ۶. استفاده از کدام برچسب باعث ایجاد لیستهای شمارهدار می شود؟
			- $\ln$  (ب) and (i.e.  $\ln$  ) and (i.e.  $\ln$  ) and  $\ln$  (i.e.  $\ln$  ) and  $\ln$  ) and  $\ln$  ) and  $\ln$  ) and  $\ln$  ) and  $\ln$  ) and  $\ln$  ) and  $\ln$  ) and  $\ln$  ) and  $\ln$  ) and  $\ln$  ) and  $\ln$  ) and  $\ln$  ) and  $\ln$  ) and  $\ln$  ) a
			- ج) ol (ج
				- .7 کدامیکازگزینههاباعثایجادلیستزیرمیشود؟
					- Item  $1 \square$
					- Item  $2 \square$

Item  $3 \square$ 

**WEB DESIGN** 

الف) <ol type="square"><li>Item 1</li><li>Item 2</li><li>Item 3</li></ol> ب <ul type="disc"><li>Item 1</li><li>Item 2</li><li>Item 3</li></ul>  $\langle$ ul type="square"> $\langle$ li>Item 1 $\langle$ li> $\langle$ li>Item 2 $\langle$ li> $\langle$ li>Item 3 $\langle$ li> $\langle$ ul> <ol type="disc"><li>Item 1</li><li>Item 2</li><li>Item 3</li></ol> . 9 برچسب $\det$ در زبان XHTML چه کاربردی دارد. لف) در لیستهای ترتیبی برای ایجاد یک مورد جدید به سب) در لیستهای غیرترتیبی یک مورد جدید ایجاد کارمیرود. مے کند ج) در لیستهای توضیحی یک مورد جدید اضافه میکند د) در لیستهای توضیحی برای افزودن یک توضیح جدید کاربرد دارد ۹. دریک جدول برای ایجاد حالت راستبهچپ از کدام کد استفاده می شود؟ الف) <</table dir="rtl"> (  $\langle$ table style="direction: rtl"> ( $\langle \rangle$   $\langle$  table style="direction: ltr"> ( $\langle \rangle$ ١٠. از کدام عبارت برای ایجاد فاصلهی خالی درون صفحات وب استفاده میشود؟ nbsp (بالف) ب(nbsp (ب  $n$ sbp (2) ansbp  $\ell$  ( $\approx$ ) ansbp  $\ell$  ( $\approx$ ) ansbp  $\ell$  ( $\approx$ ) ansbp  $\ell$  ( $\approx$ ) ansbp  $\ell$  ( $\approx$ ) ansbp  $\ell$  ( $\approx$ ) ansbp  $\ell$  ( $\approx$ ) ansbp  $\ell$  ( $\approx$ ) ansbp  $\ell$  ( $\approx$ ) ansbp  $\ell$  ( $\approx$ ) ansbp  $\ell$  ( $\approx$ ) ansbp  $\ell$  (

7 **ایجاد ارتباط میان صفحات وب**فصل هفتم 

**EBWEBWEBWEBWEBBWEBWEBWEBBWEBWEBWEBW EBWEBWEBWEBWEBBWEBWEBWEBWEBWEBWEBW EWEBWEIWEBWEBWEBWEBWEBWEBWEBWEBWEB** WEBWEBWEBWEBWEBWEBWEBBWEBWEBWEBW **KWERWEBWEBWEBBWEBWEBWEBWEBWEBWEBWEBW ERWEBWEBWEBBWEBWEBWEBBWEBWEBWEBWEBWEBW WEBWEBWEBWEBBWEBWEBWEBBWEBWEBWEBWEBW EWEBWEBWEBWEBBWEBWEBBWEBWEBWEBWEBW** EWEBWEBWEBWEBBWEBWEBWEBBWEBWEBWEBW ELWEBWEBWEBBWEBWEBWEBWEBWEBWEB **EBWEBWEBWFEWEBWEBWEBWEBBWEBWEBWEBWEBWEBWEBWEBW** VEBWEBWEBWEBWEBWERWEBWEBBWEBWEBWEBBWEBWEBWEBWEBW 

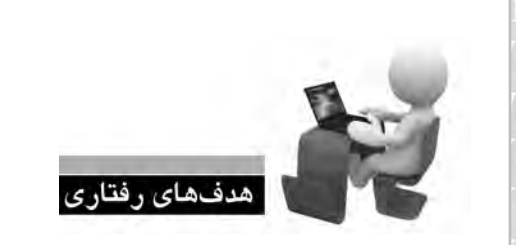

**EBWEBWEBWI EBWEBWEBW** 

**EBWEBWEBW** EBWEBWEBW **EBWEBWEBV** EBWEBWEBW **EBWEBWEBV EBWEBWEBW EBWEBWEBW EBWEBWEBW EBWEBWEBW** 

پس از مطالعه این فصل از فراگیر انتظار میرود: **.1 روش استفاده از دستورات ایجاد ارتباط را فرابگیرد.**

**.2 توانایی ایجاد پیوند بر روی صفحات و ساخت نقشه های تصویری را کسب نماید.**

**FRWERRWERWERWERT** WEBWEBWEBW 18WEBWEBWEBBWEBWEBWEBWEBW WEBBWEBWEBWEBBWEB *N***EBWEBWEBW** 

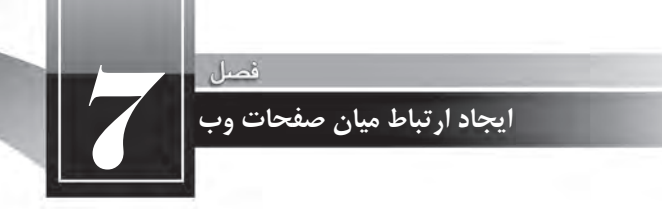

#### **کلیات**

تا اینجای کتاب با مفاهیم کلی طراحی صفحات وب و روش ایجاد صفحات ساده با استفاده از ویرایش گرهای متنی آشنا شدید و می توانید تعدادی صفحه را ایجاد و در کنار هم ذخیره کنید. کاربر هم می تواند با وارد کردن نشانی هر کدام از این صفحات در نوار نشانی مرورگر وب، آنها را فراخوانی و مشاهده کند.

اما طراحی صفحات وب مفهومی فراتر از ایجاد چند صفحه وب است چراکه اگر ارتباطی میان این صفحات برقرار نشود نه مقولهای به نام وبسایت معنی پیدا میکند و نه سرویس وب مزیتی نسبت به سایر سرویسهای موجود در اینترنت خواهد داشت.

در این فصل با روش ایجاد پیوند میان صفحات وب و سایر عناصر موجود در صفحه آشنا خواهید شد.

**7-1 دستورات ایجاد ارتباط**

هنگامی که در طراحی صفحات وب از «ارتباط» سخن به میان میآید عموماً دو مفهوم زیر از آن استنباط میشود:

ا**لف) ایجاد پیوند یا لینک**: منظور از پیوند که ترجمه مختصری از ابَرپیوند یا Hyperlink به شمار م<sub>ی</sub>رود، ب .<br>؛ ایجاد یک متن یا تصویر است که وقتی اشارهگر ماوس روی آن میرود، به شکل یک دست در حال اشاره درمیآید و کاربر با کلیک روی آن میتواند به یک نشانی دیگر منتقل شود. این نوع پیوند با استفاده از برچسب <a<پیادهسازیمیگردد.

ب) **برقراری ارتباط با منبع خارجی**: در فصلهای ابتدایی این کتاب هنگام معرفی برچسب <head< و آشنایی با عناصر قابل درج در آن، با برچسب <link> آشنا شدید. از این برچسب برای برقراری ارتباط میان صفحه با یک منبع خارجی` استفاده میشود.

**7-1-1برچسب >a>**

همانگونه که پیش از این اشاره شد، این برچسب برای ایجاد پیوند به کار می رود. نام این برچسب از واژه anchor به معنی لنگر گرفته شده و انواع پیوندهای قابل پیادهسازی با آن عبارتند از:

> **.** پیوند به یک وبسایت در اینترنت **.** پیوند به صفحهای در وبسایت جاری **.** پیوند به یک نقطه در صفحه جاری پیوندبهیکنشانیپستالکترونیکی پیوندبهیکفایلتصویری،صوتی،چندرسانهایو... **1 پیوند از نوع نقشه تصویری یا Image Map**

**7-1-1-1 پیوند به یک وب سایت در اینترنت** برای ایجاد پیوند به یک وبسایت از ساختار زیر استفاده میشود.  $\alpha$  href= " نشانی صفحه" $>$  text </a

<sup>1.</sup> External Resource

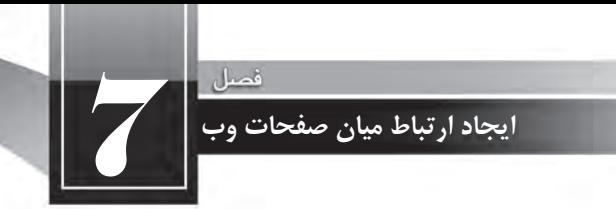

به عنوان مثال با افزودن کد زیر به صفحه، یک پیوند ایجاد میشود و کاربر با کلیک روی آن به وبسایت وزارت آموزش و پرورش منتقل میشود.

 $a$  href="http://www.medu.ir">حوب سایت وزارت آموزش و پرورش</a>

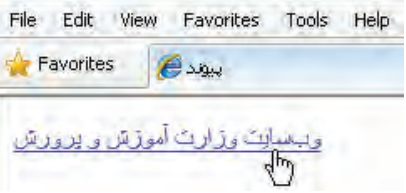

به صورت پیشفرض، پیوندهای متنی موجود در صفحات وب به رنگ آبی درمیآیند و یک خط صاف هم زیر آنها کشیده می شود تا از سایر نوشتههای صفحه متمایز شوند و توجه کاربر را جلب کنند که البته می توان با تنظیماتی این حالت ,ا تغییر داد.

وقتی کاربر روی این پیوند کلیک می کند در حالت پیشفرض، صفحه جدید جایگزین صفحه قبلی شده و دکمه Back مرورگر برای برگشت به صفحهای که پیوند در آن قرار داشت فعال می گردد.

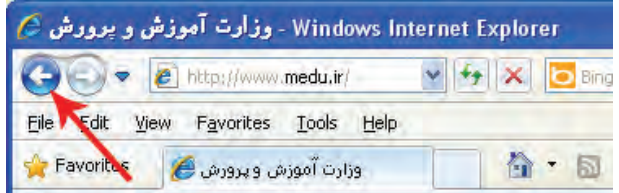

گاهی اوقات لازم است این ویژگی تغییر داده شود تا صفحهای که روی نشانی آن کلیک شده در پنجره مستقلی به نمایش در بیایید. برای مثال فرض کنید در صفحه اول یک وبسایت خبری هستید و تنظیمات نمایش صفحه جدید روی حالت پیشفرض است. به این ترتیب با کلیک روی تیتر هر خبر، صفحه اول وبسایت که حاوی لیست اخبار است ناپدید خواهد شد و امکان بازکردن همزمان چند صفحه از بین می رود.

برای تغییر این ویژگی باید از مشخصه target استفاده و آن را با \_blank\_ مقداردهی کنید.

<html>

<head<

<title/<پیوند<title< <head/<

<br/>body dir="rtl">

<a href="http://www.medu.ir" target="\_blank">أكوبسايت وزارت آموزش و يرورش</a> </body></html>

طراح صفحات وب (مقدماتی)

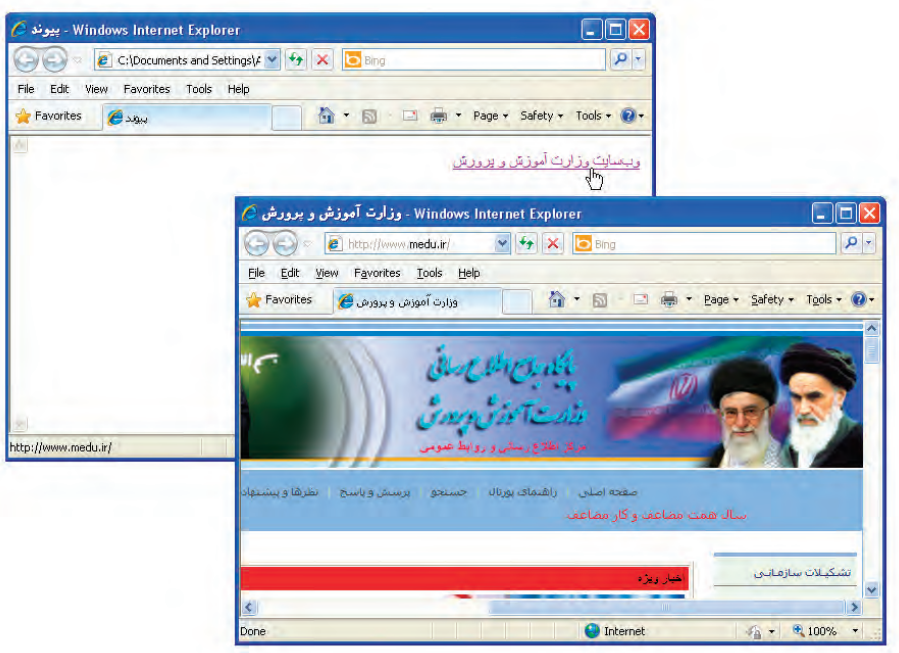

مقدار مشخصه target به صورت پیشفرض self\_است که صفحه را در پنجره جاری باز میکند. برای این مشخصه، مقادیر parent\_ و top\_ هم قابل تعریف است که در فصل معرفی قابها مورد بررسی قرار میگیرند.

روشی که در این مثال با آن آشنا شدید، آدرسدهی مطلق ٰ نامیده میشود چون در آن نشانی کامل صفحه را در وب مشخص نمودهایم. روش دیگری که در طراحی و آدرسدهی صفحات یک وبسایت مورد استفاده قرار میگیرد آدرس دهی نسبی ٔ نام دارد یعنی به جای درج نشانی کامل یک صفحه در وب، نشانی آن را نسبت به صفحه جاری قید می کنیم و برای پیوند دادن صفحات یک وبسایت کاربرد دارد.

1. Absolute

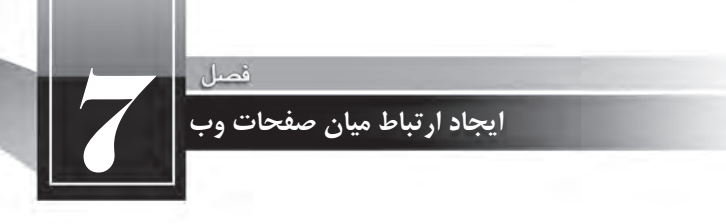

**7-1-1-2پیوند به صفحه ای در وب سایت جاری**

فرض کنید صفحه اول یک وبسایت index.htm نام دارد و صفحه محصولات با نام products.htm دقیقاً در کنار آن قرار گرفته است.

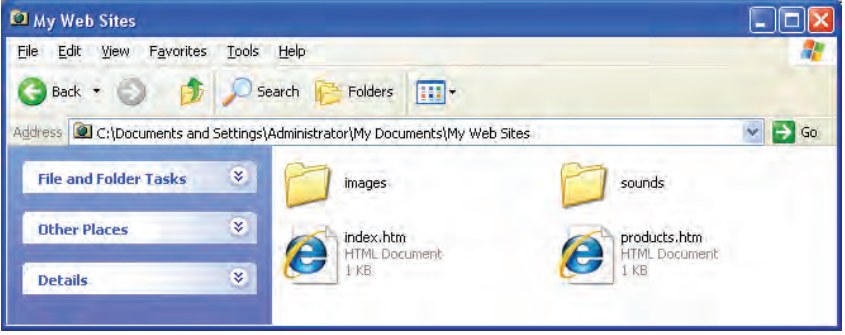

اگر بخواهیم در صفحه اول وبسایت، پیوندی را به صفحهی محصولات ایجاد کنیم کافی است در مشخصه href،نشانی صفحه محصولات را نسبت به صفحه اصلی، به صورت زیر درج نماییم:

<a href="products.htm"> لكحصو لات ما $\langle a \rangle$ 

حال پوشهای با نام pages ایجاد نموده و صفحه محصولات را به درون آن انتقال دهید.

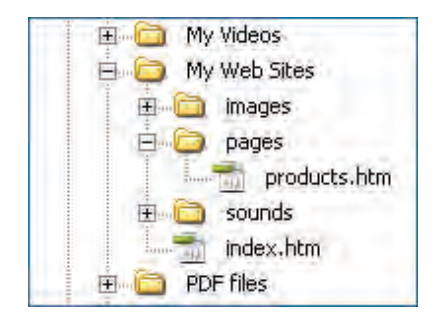

در این حالت باید نشانی نسبی را به شکل زیر اصلاح نمایید:

<a href="pages/products.htm"> لحمولات ما $\langle a \rangle$ 

حالت دیگری که برای آدرس دهی نسبی متصور است، ایجاد پیوند در صفحهای که درون یک پوشه قرار دارد به صفحهای دیگر است که در سطح بالاتری قرار گرفته است. فرض کنید می خواهیم درون صفحه.products htm که درون پوشهی pages واقع شده، پیوندی به صفحه اول وبسایت ایجاد کنیم.

کد زیر روش ایجاد این پیوند را نشان میدهد.

**ARCH** 

**WEB DESIGN** 

<a href="../index.htm"> لكحمسو لات ما

در آدرس دهی نسبی، برای هر سطحی که در پوشهبندی بالا می آیید باید یکبار از علامت/.. استفاده نمایید.

**7-1-1-3 پیوند به یک نقطه در صفحه جاری**

در صفحات وبی که مطالب موجود در آنها زیاد است، غالباً فهرست موضوعات را به صورت پیوند در بالای صفحه قرار می دهند تا کاربر با کلیک روی عنوان موردنظر، به ابتدای مطلب منتقل شود. در واقع عمل پیمایش صفحه یا اسکرول کردن به مرور گر واگذار می شود.

برای ایجاد چنین پیوندهایی ابتدا باید مشروح مطلب را درون یک برچسب <a> قرار داده و مشخصه id آن را با عبارت دلخواهی مقداردهی کنید.

<a/<خبش اول: در این خبش ...<"1section="id a<

حال برای ایجاد پیوند، کد زیر را در ابتدای صفحه درج کنید. استفاده از علامت # قبل از نامی که به برچسب حاوی مشروح مطلب اختصاص می۵دهید الزامی است.

 $\langle a \text{ href} = \text{H}{\text{section}}1" > 10$  جنش اول  $\langle a \rangle$ 

کد زیر را در ویرایش گر متنی درج و آن را در مرورگر امتحان کنید. از برچسبهای <br/>ای افزایش سریع محتوای صفحه استفاده شده است.

<br/>body dir="rtl"> </a>>>خش اول<</a></a></a></a>

</br><a/<خبش دوم<"2section#="href a<

 $\>$  <br/>  $\>$  <br/>  $\>$  <br/>  $\>$  <br/>  $\>$  <br/>  $\>$  <br/> $\>$  <br/>  $\>$  <br/> $\>$  <br/> $\>$  <br/> $\>$  <br/> $\>$  <br/> $\>$  <br/> $\>$  <br/> $\>$  <br/> $\>$  <br/> $\>$  <br/> $\>$  <br/> $\>$  <br/> $\>$  <br/> $\>$  <br/> $\>$   $\rightarrow$  -str  $\rightarrow$  -str  $\rightarrow$  -str  $\rightarrow$  -str  $\rightarrow$ 

 $\braket{br}{>}$   $\braket{br}{>}$   $\braket{br}{>}$   $\braket{br}{>}$   $\braket{br}{>}$   $\braket{br}{>}$   $\braket{br}{>}$   $\braket{br}{>}$   $\braket{br}{>}$   $\braket{br}{>}$   $\braket{br}{>}$   $\braket{br}{>}$  $\rightarrow$  -str  $\rightarrow$  -str  $\rightarrow$  -str  $\rightarrow$  -str  $\rightarrow$ 

 $\langle a \rangle$ id="section1">شاد در این بخش< $\langle a \rangle$ 

 $\braket{br}{>}$   $\braket{br}{>}$   $\braket{br}{>}$   $\braket{br}{>}$   $\braket{br}{>}$   $\braket{br}{>}$   $\braket{br}{>}$   $\braket{br}{>}$   $\braket{br}{>}$   $\braket{br}{>}$   $\braket{br}{>}$   $\braket{br}{>}$  $\rightarrow$  -  $\frac{1}{2}$  -  $\frac{1}{2}$  -  $\frac{1}{2}$  -  $\frac{1}{2}$  -  $\frac{1}{2}$  -  $\frac{1}{2}$  -  $\frac{1}{2}$  -  $\frac{1}{2}$ 

 $\braket{br}{>}$   $\braket{br}{>}$   $\braket{br}{>}$   $\braket{br}{>}$   $\braket{br}{>}$   $\braket{br}{>}$   $\braket{br}{>}$   $\braket{br}{>}$   $\braket{br}{>}$   $\braket{br}{>}$   $\braket{br}{>}$   $\braket{br}{>}$  $\rightarrow$  -  $\frac{1}{2}$  -  $\frac{1}{2}$  -  $\frac{1}{2}$  -  $\frac{1}{2}$  -  $\frac{1}{2}$  -  $\frac{1}{2}$  -  $\frac{1}{2}$  -  $\frac{1}{2}$ 

<a/<... خبش دوم: دراین خبش<"2section="id a<  $<$ /body>

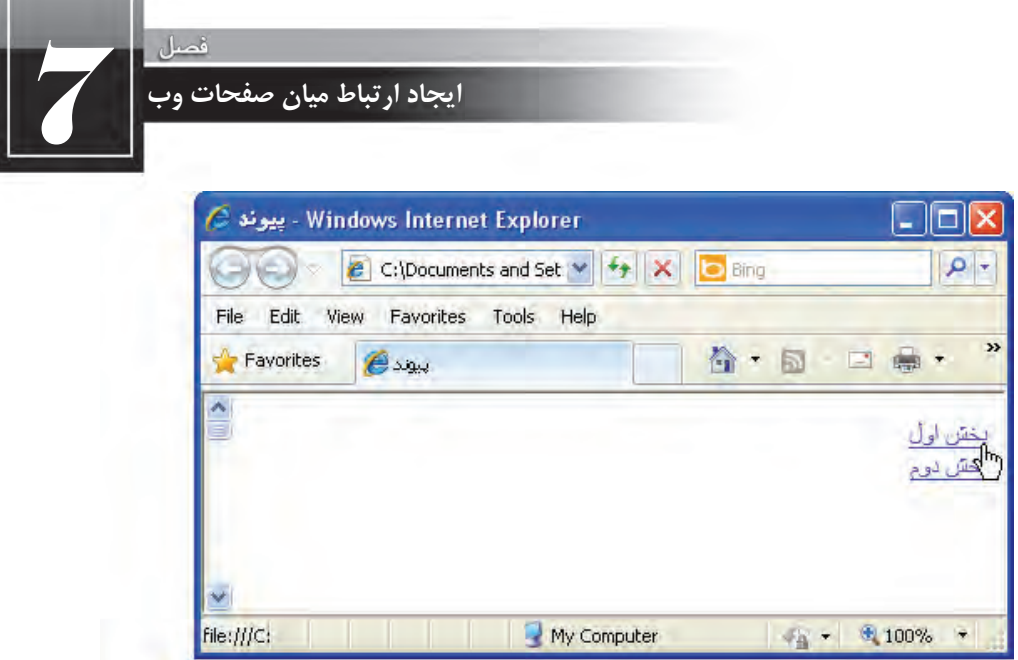

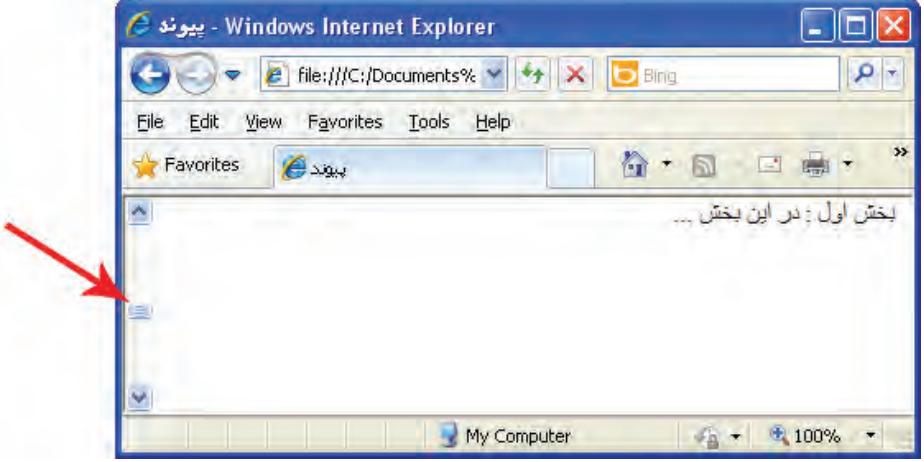

به همین صورت هم میتوانید در پایان هر بخش، پیوندی با نام Top یا بالا ایجاد کنید تا کاربر با کلیک روی آن به ابتدای صفحه و بخش عناوین برگردد.

از آنجا که این نوع پیوندها به نقطهای درون صفحهی جاری اشاره میکنند به آنها پیوندهای درونی یا Bookmark هم گفته میشود. Bookmark در زبان انگلیسی به معنی نشانهای است که میان صفحات کتاب قرار میدهند تا رجوع به صفحه موردنظر به سرعت انجام شود.

**7-1-1-4 پیوند به نشانی پست الکترونیک**

در برخی وبسایتها، صفحه یا پیوندی با عنوان «تماس با ما» وجود دارد که کاربر با کلیک روی آن میتواند برنامه ارسال پست الکترونیک را احضار نموده و به نشانی درج شده در نوار نشانی آن، پیغامی را ارسال کند تا به دست مدیران وبسایت برسد.

برای ساخت این نوع پیوندها هم از برچسب <a> استفاده می شود اما باید مقدار مشخصه href را به صورت زیر تنظیم کنید تا پیغام الکترونیک به صورت صحیحی ایجاد و ارسال گردد.

 $\langle$ a href="mailto:info@tvoccd.sch.ir?cc=habibfd@vahoo.com&bcc=info@tolugroup. com&subject=Web Design Book&body=Ba%20Salam"> كتاس با ما< a>

در مشخصه href ابتدا باید عبارت :mailto را درج و سپس نشانی موردنظر برای ارسال پیغام الکترونیک را قید کنید. با اضافه کردن یک علامت سؤال می توانید نشانی های cc و bcc را که برای ارسال رونوشت پیغام به سایر نشانیها کاربرد دارند اضافه نمایید.

افرادی که نشانی آنها در بخش cc درج شده، نشانی سایر دریافتکنندگان پیغام را مشاهده می *ک*نند اما در مورد نشانیهای bcc این مسأله صادق نیست و در واقع یک رونوشت مخفی برای آنها فرستاده میشود. توجه داشته باشید که باید این بخشها را با علامت & از هم جدا نمایید.

ً در بخش subject هم می توانید عبارتی را به صورت پیشفرض به عنوان موضوع پیغام درج نموده و نهایتا در بخش body یک عبارت را به عنوان متن اولیه وارد کنید. نکته قابل توجه در مورد متن اولیهای که در بخش body قرار میگیرد این است که کلمات موجود در این عبارت باید با علامت 20% که نویسه فاصله خالی در مرورگر محسوب میشود از هم جدا شوند.

با کلیک روی عبارتی که درون برچسب <a <قرار گرفته، برنامه ارسال پست الکترونیک )که در سیستمعاملهای ویندوز معمولاً Outlook Express است) باز شده و پنجرهای با تنظیمات فوق برای ارسال ایمیل در اختیار کاربر قرار میدهد.

چنان چه کاربر تنظیمات اولیه برای راهاندازی نرمافزار Outlook Express را انجام نداده باشد، ابتدا ویزارد تنظیم این نرمافزار ظاهر میگردد. با توجه به رایج نبودن استفاده از نرمافزارهای تحت ویندوز برای مدیریت پیغامهای الکترونیک در کشور ما، اغلب طراحان ترجیح می دهند در صفحهی «تماس با ما» بخشی را برای نگارش متن و ارسال آن به یک نشانی تعبیه کنند تا کاربر با پیچیدگی های ارسال ایمیل از طریق نرمافزارهای موجود در گیر نشود.

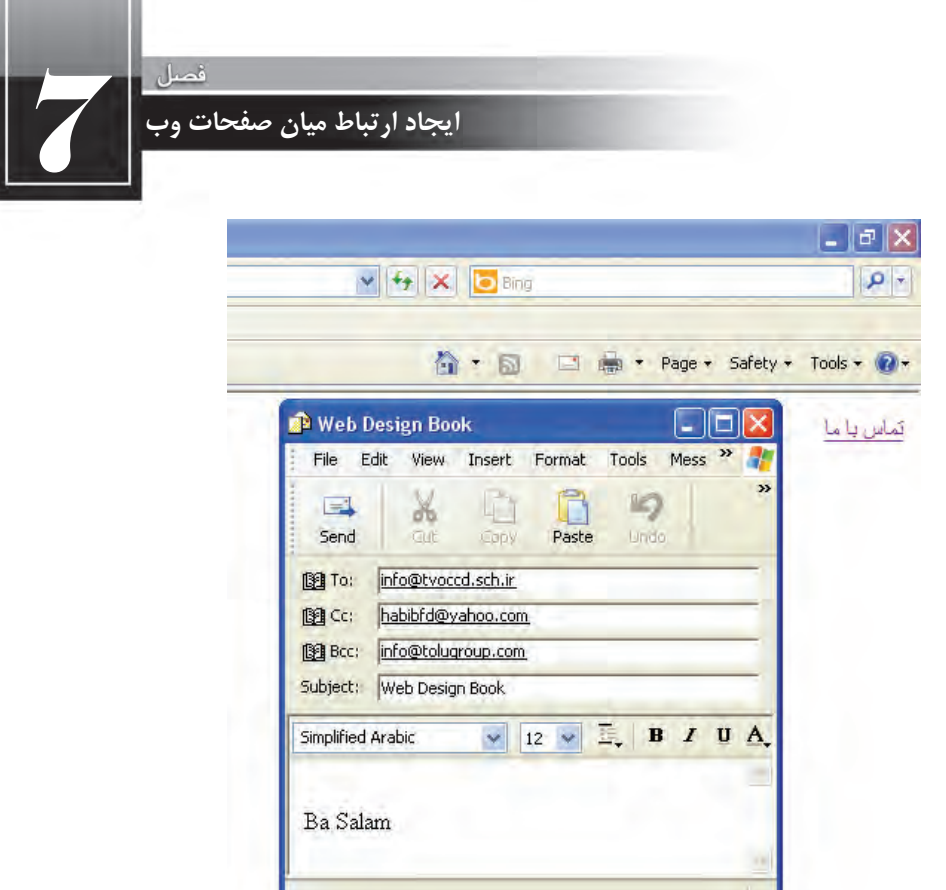

**7-1-2 برچسب >link>**

در فصل پنجم هنگام بررسی اجزاء موجود در بخش<head> با برچسب <link> تاحدی آشنا شدید. از این برچسب برای برقراری ارتباط میان صفحه وب و یک منبع خارجی ٰ استفاده میشود. این منبع خارجی میتواند یک فایل CSS برای سبکدهی به عناصر موجود در صفحه یا یک فایل حاوی کدهای جاوااسکریپت برای اجرای عملیاتی خاص روی صفحه باشد.

در کد زیر سه نمونه از کاربردهای این برچسب را مشاهده می کنید.

</br/>link rel="stylesheet" type="text/css" href="includes/main.css" /> <link rel="javascript" type="text/javascript" href="../codes/script.js">  $\langle$ link rel="shortcut icon" type="image/x-icon" href="/favicon.ico" />

در برچسب اول و دوم ارتباط میان صفحه وب با یک فایل سبک<code>دهی</code> و یک فایل حاوی کدهای جاوااسکریپت برقرار شده و در برچسب سوم، آیکنی به عنوان آیکن وبسایت تعیین شده تا در کنار نوار نشانی مرورگر نشان

<sup>1.</sup> External Resource

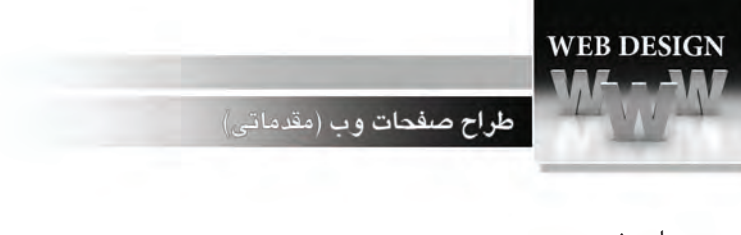

داده شود.

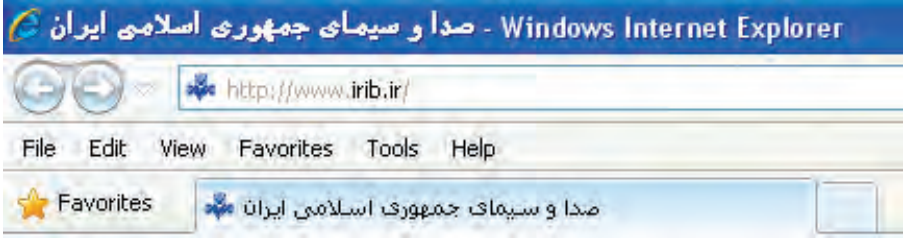

برچسب <link> حاوی مشخصههای زیر است:

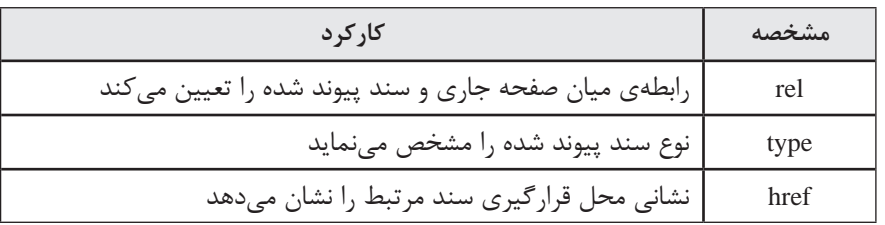

### **7-2 ایجاد پیوند روی تصاویر**

پیوندهایی که با برچسب <a> ایجاد می شوند فقط مختص عبارات متنی نیستند و می توان سایر عناصر موجود در یک صفحه وب مانند تصاویر و انیمیشنها را نیز تبدیل به پیوند کرد تا کاربر با کلیک بر روی آنها به نقطه موردنظر هدایت شود.

با جستجوی تصویری مانند آرم شبکه آموزش سیما در موتور جستجوی گوگل، آن را در پوشه images در کنار صفحهی وبی که در حال کار بر روی آن هستید ذخیره کنید. این کار با راستکلیک روی تصویری که در مرورگر ظاهر شده و انتخاب گزینه Save picture As امکان پذیر است.

حال میخواهیم بر روی این تصویر پیوندی قرار دهیم تا کاربر با کلیک روی آن به نشانی این شبکه منتقل شود. برای تبدیل یک تصویر به پیوند باید درون برچسب <a> به جای عبارات متنی، برچسب <img> را قرار دهیم.

<p/<برای ورود به سایت روی تصویر زیر کلیک کنید<p< <"blank="\_target" ir7.tv.www://http="href a< </ "شبکه آموزش"=alt" jpg.amoozesh/images="src img< <a/<

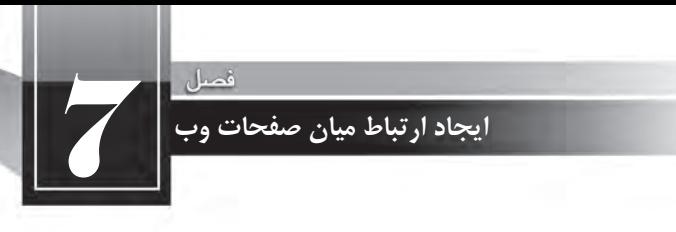

نمای زیر را در مرورگر می بینید. با تبدیل یک تصویر به پیوند در اطراف آن یک کادر آبی رنگ کشیده می شود و وقتی کاربر برای بازدید وبسایت یک بار روی تصویر کلیک می کند این کادر قرمز رنگ می شود. این نوع رنگآمیزی پیوندها در مورد پیوندهای متنی هم صادق است اما اغلب طراحان ترجیح می دهند با استفاده از روشهای سبکدهی، این حالت پیشفرض را غیرفعال نمایند.

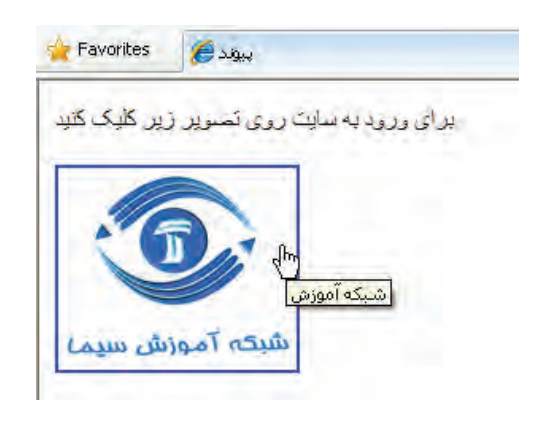

#### **7-2-1 ساخت نقشه تصویری**

نقشه تصویری، یک تصویر با نواحی قابل کلیککردن است. برخی طراحان وب با استفاده از قابلیت قرار دادن پیوند بر روی تصاویر، اقدام به ایجاد نقشه تصویری یا Image Map می کنند تا کاربر را از صفحهای که حاوی پیوندهای متعدد است به شیوهای آسان و جذاب به صفحه موردنظر هدایت کنند.

فرض کنید یک وبسایت گردشگری برای آشنایی مخاطبان خود با جاذبههای طبیعی و تاریخی ایران، برای هر یک از استانهای کشور صفحه وبی را طراحی نموده است. یک روش ابتدایی برای هدایت کاربر به استان موردنظر، قرار دادن لیست استانها در یک صفحه است تا کاربر با کلیک روی نام استان، به صفحهمرتبط منتقل شود.

اما روش دیگری هم وجود دارد که با استفاده از آن میتوان نقشه ایران را روی صفحه قرار داد تا کاربر با کلیک روی استان موردنظر به صفحه توضیحات آن منتقل شود. در این روش طراح یک نقشه تصویری ایجاد و بر روی بخشهای موردنظر، نقاط حساسی(hot spot) را ایجاد می کند. هنگامی که کاربر اشارهگر ماوس را روی این نقاط ببرد میتواند با کلیککردن، به پیوندی که برای آن نقطه حساس تعریف شده منتقل شود.

نشانی زیر را در مرورگر وارد کنید تا یک نمونه از نقشه تصویری که برای تعدادی از استانهای ایران ییادهسازی شده نمایش داده شود.

http://www.tolugroup.com/samples/map.htm

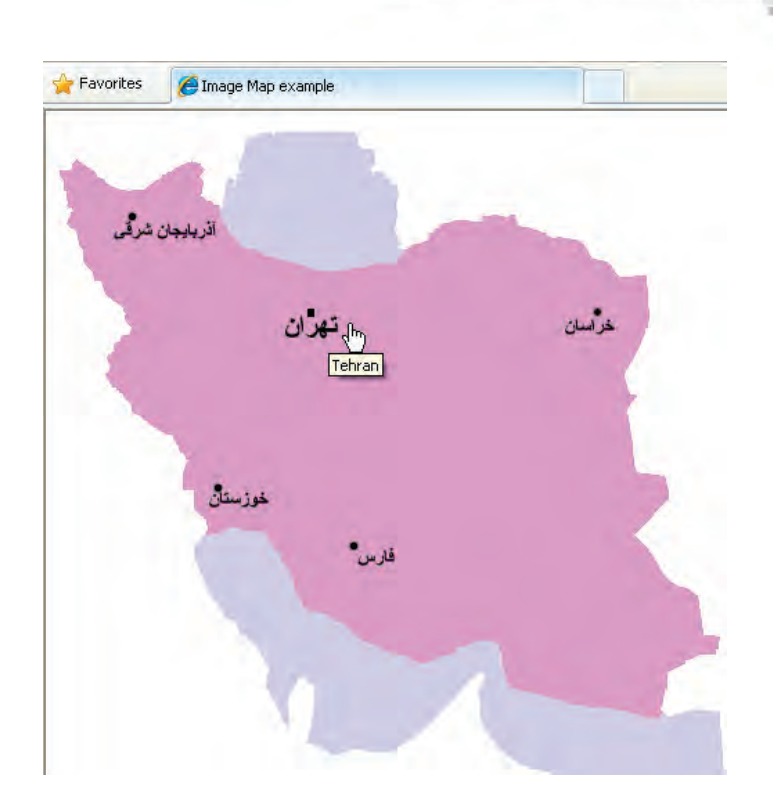

با استفاده از دستور Source که در منوی View قرار دارد، کد صفحه را ظاهر کنید.  $\langle \text{img src} = \text{"iranmap.get"}$  border="0" usemap="#map01"  $\langle \rangle$  $\langle$ map name="map01">  $\alpha$  < area shape="rect" coords="150,118,225,168" href="tehran.htm" alt="Tehran"> <area shape="rect" coords="46,41,97,99" href="azarbaijan.htm" alt="Azarbaijan sharghi"> <area shape="rect" coords="103,231,165,294" href="khouzestan.htm" alt="Khouzestan">

```
\alpha <area shape="circle" coords="225,300,41" href="fars.htm" alt="Fars">
```
 $\alpha$  <area shape="poly" coords="310,65,425,120,414,242,365,255,333,170" href="khorasan. htm" alt="Khorasan">

 $<$ /map>

در این کد ابتدا تصویر ایران با استفاده از برچسب <img> درون صفحه قرار گرفته و مشخصه usemap آن با نام نقشه تصویری مقداردهی شده است. سپس برای تعریف جزییات نقشه تصویر از برچسب <map>استفاده شده و نامی نیز برای نقشه در مشخصه name تعیین گردیده است.

**WEB DESIGN** 

طراح صفحات وب (مقدماتی)

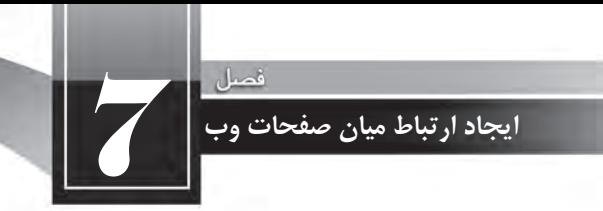

برای ایجاد نواحی قابل کلیک کردن باید برچسب <area> با مشخصههای زیر درون برچسب <map> درج شود:

**shape: :** شکل ناحیه را مشخص می کند و می تواند یکی از مقادیر زیر باشد:

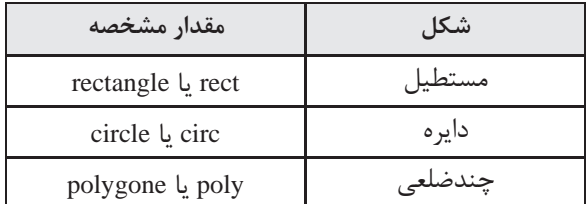

**href •** حاوی نشانی صفحهای است که کاربر با کلیک روی ناحیه به آن هدایت می شود. **alt :0: با قرار گرفتن اشارهگر ماوس روی ناحیه، به عنوان یک توضیح نشان داده می شود. Coords :** مختصات و ابعاد ناحیه قابل کلیک را برای مرورگر مشخص م*ی ک*ند.

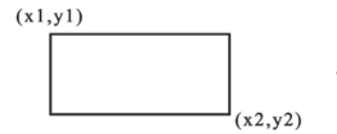

<area shape="rect" coords="x1, y1, x2, y2">

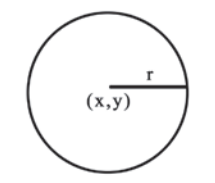

<area shape="circle" coords="x, y, r">

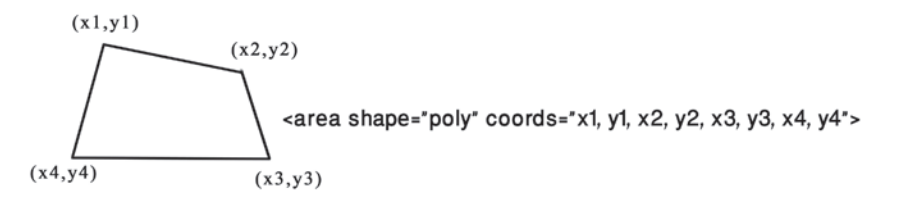

برسشی که احتمالاً برای شما هم پیش آمده این است که چگونه میتوان مختصات نقاط موردنظر را روی یک تصویر به دست آورد و در مقداردهی به مشخصهی coords از آنها استفاده نمود. روش اول باز کردن تصویر در یکی از نرمافزارهای گرافیکی مثل Photoshop یا Fireworks است. در نرمافزار Photoshop با حرکت دادن اشارهگر ماوس روی تصویر، مختصات محل قرارگیری اشارهگر درون قاب Info درج می شود مشروط به این که خطکش برنامه <sub>د</sub>وی واحد pixel تنظیم شده باشد.

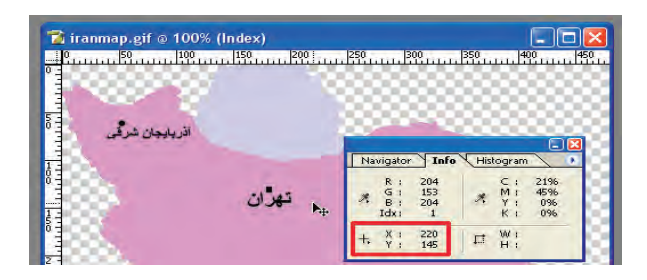

راهحل دوم که نیازی به استفاده از نرمافزارهای جانبی ندارد و در خود مرورگر قابل اجرا است، وارد کردن کد زیر درون ویرایش گر متنی و ذخیرهسازی تغییرات است. (در این حالت باید مشخصه src را با مسیر و نام تصویر موردنظر مقداردهی کنید)

 $\langle$ a href $\equiv$ " " $>$ 

 $\langle \text{img src} = \text{"iranmap.get"}$  border="0" usemap="#map01" ismap="ismap">  $\langle$ map name="map01"> $\langle$ map>

حال چنانچه صفحه را در مرورگر باز نموده و اشارهگر را روی تصویر حرکت دهید، مختصات نقطه فعلی درون نوار وضعیت' مرورگر درج میشود.

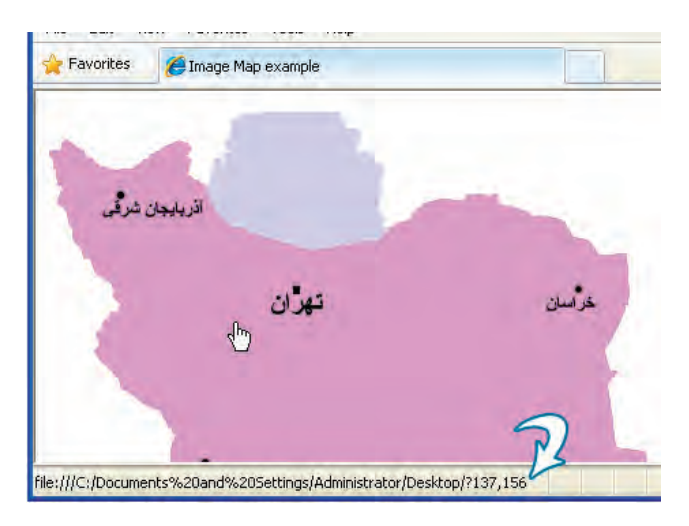